# **Virtex UltraScale FPGA VCU1287 Characterization Kit IBERT**

# *Getting Started Guide*

**Vivado Design Suite**

**UG1203 (v2017.4) December 20, 2017**

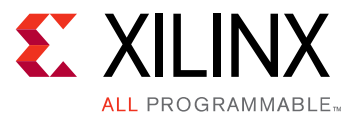

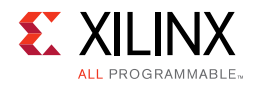

# <span id="page-1-0"></span>**Revision History**

The following table shows the revision history for this document.

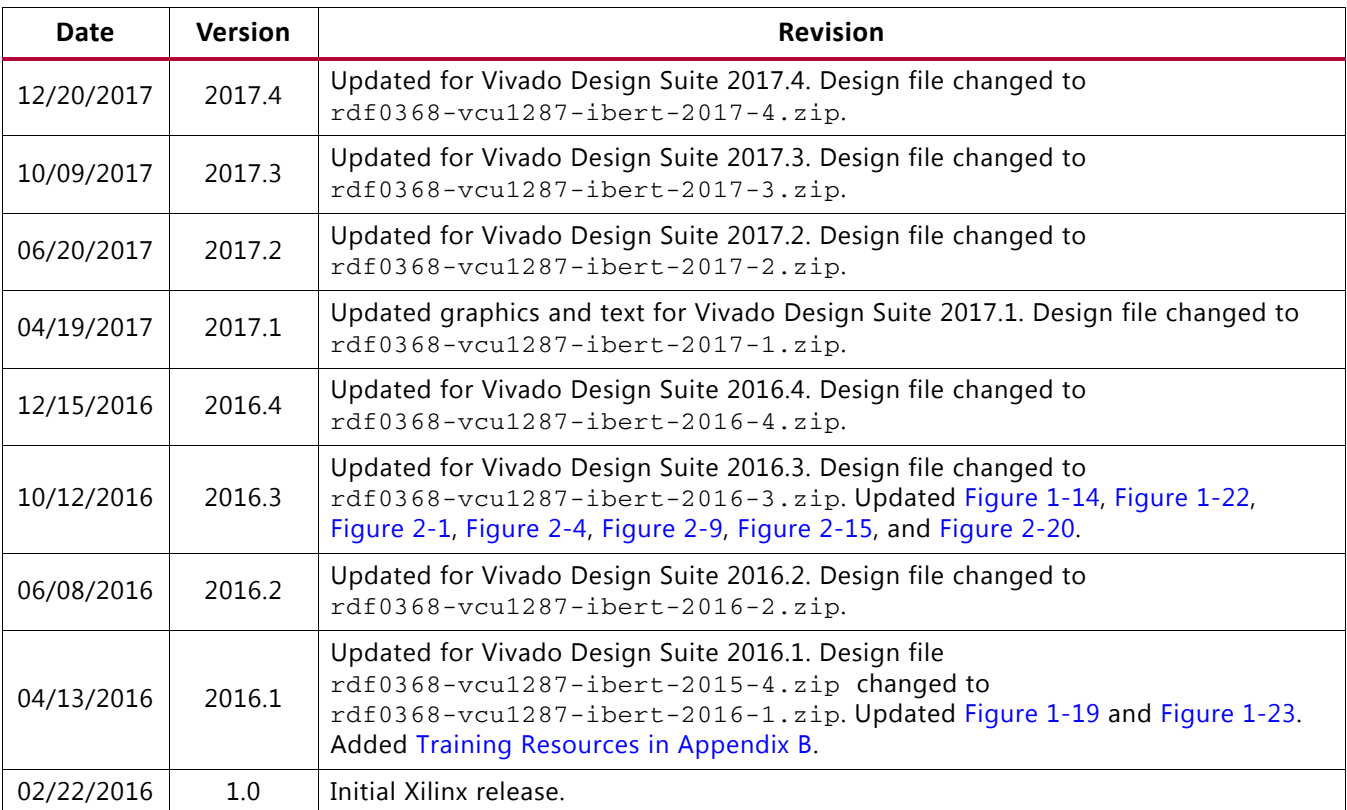

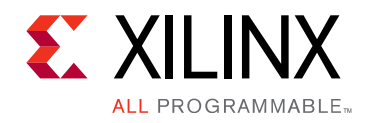

# Table of Contents

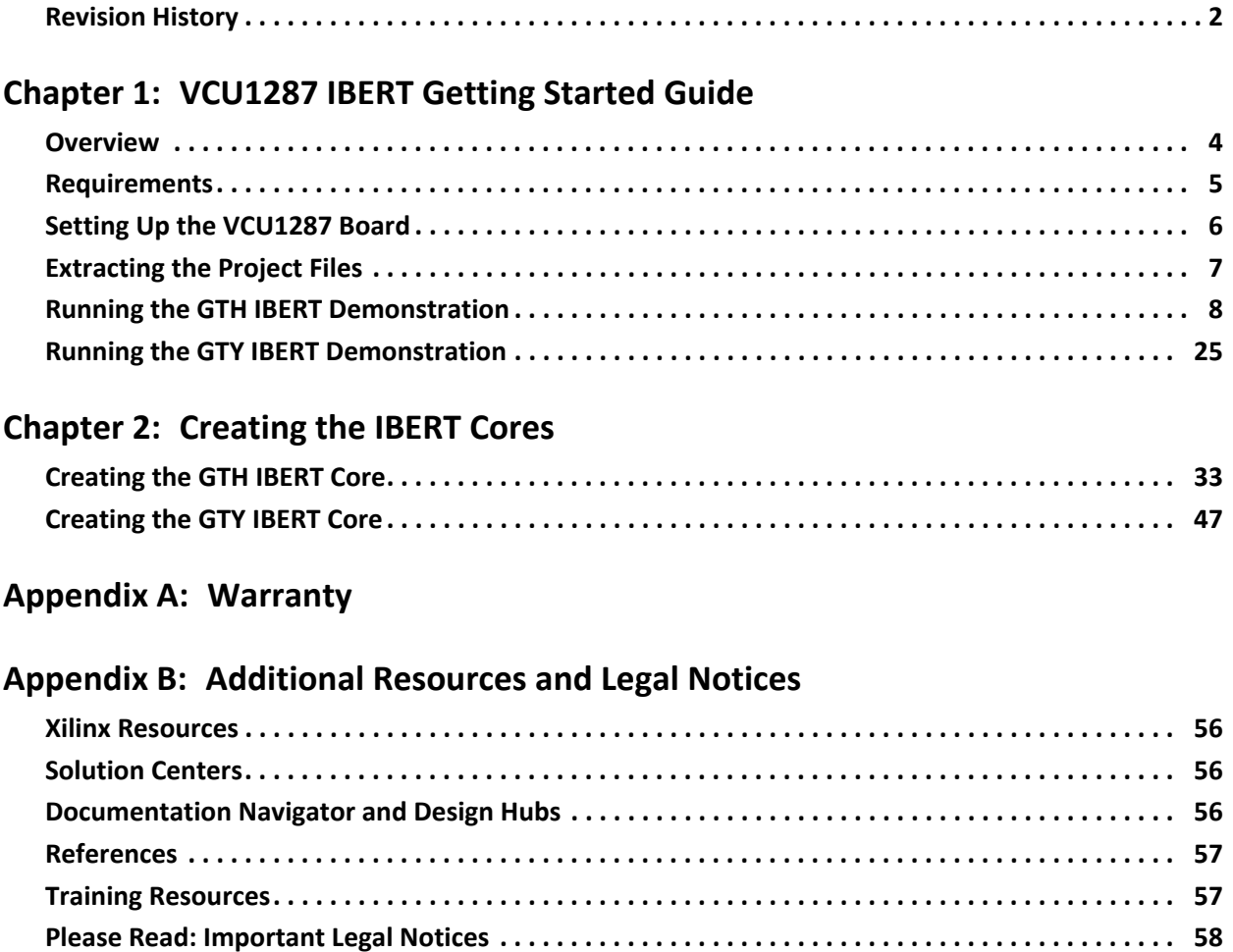

*Chapter 1*

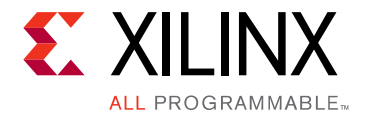

# <span id="page-3-0"></span>VCU1287 IBERT Getting Started Guide

### <span id="page-3-1"></span>**Overview**

This document describes setting up the Virtex® UltraScale™ FPGA VCU1287 GTH and GTY Transceiver Characterization Board and running the Integrated Bit Error Ratio Test (IBERT) demonstration using the Vivado® Design Suite. The designs required to run the IBERT demonstration are stored in a Secure Digital (SD) memory card that is provided with the VCU1287 board. The demonstration shows the capabilities of the Virtex UltraScale XCVU095-FFVB2104 FPGA GTH and GTY transceiver.

The VCU1287 board is described in detail in the *VCU1287 Characterization Board User Guide* (UG1121) [\[Ref 1\]](#page-56-3).

The IBERT demonstrations in this guide operate one GTH Quad and one GTY Quad. The procedure consists of:

- 1. [Setting Up the VCU1287 Board](#page-5-0)
- 2. [Extracting the Project Files](#page-6-0)
- 3. [Connecting the GTH Transceivers and Reference Clocks](#page-7-1)
- 4. [Starting the SuperClock-2 Module](#page-12-0)
- 5. [Configuring the FPGA](#page-14-0)
- 6. [Setting Up the Vivado Design Suite for the GTH IBERT Demonstration](#page-16-0)
- 7. [Viewing GTH Transceiver Operation](#page-22-1)
- 8. [Closing the IBERT Demonstration](#page-23-0)
- 9. [Connecting the GTY Transceivers and Reference Clocks](#page-24-1)
- 10. [Starting the SuperClock-2 Module](#page-26-0)
- 11. [Configuring the FPGA](#page-27-0)
- 12. [Setting Up the Vivado Design Suite for the GTY IBERT Demonstration](#page-28-0)
- 13. [Viewing GTY Transceiver Operation](#page-30-1)
- 14. [Closing the IBERT Demonstration](#page-31-0)

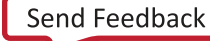

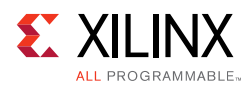

## <span id="page-4-0"></span>**Requirements**

The following hardware and software are required to run and rebuild the IBERT demonstration designs:

- Virtex UltraScale FPGA VCU1287 GTH and GTY transceiver characterization board kit, which includes:
	- ° Virtex UltraScale FPGA VCU1287characterization board
	- ° One SD card containing the IBERT demonstration designs
	- ° One Samtec Bulls Eye® cable
	- ° Eight SMA female-to-female (F-F) adapters
	- Six 50Ω SMA terminators
	- ° UltraScale transceiver power supply module (installed onboard)
	- ° SuperClock-2 module, Rev 1.0 (installed onboard)
	- ° Active BGA heat sink (installed on FPGA)
	- ° 12V DC power adapter
	- Two USB cables, standard-A plug to micro-B plug
- Host PC with:
	- ° SD card reader
	- ° USB ports
	- ° a version of Windows supported by the Xilinx Vivado Design Suite
- Xilinx Vivado Design Suite 2017.4

The hardware and software required to rebuild the IBERT demonstration designs are:

- Xilinx Vivado Design Suite 2017.4
- PC with a Windows version supported by the Xilinx Vivado Design Suite

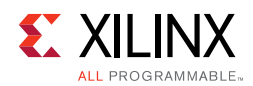

## <span id="page-5-0"></span>**Setting Up the VCU1287 Board**

This section describes how to set up the VCU1287 board.

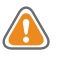

**CAUTION!** The VCU1287 board can be damaged by electrostatic discharge (ESD). Follow standard ESD prevention measures when handling the board, such as using a grounding strap and static dissipative mat.

When shipped, the VCU1287 board is configured to support both GTH and GTY IBERT demonstrations described in this document. If the board has been re-configured, it must be returned to the default setup before running the IBERT demonstrations. To return it to the default setup, follow these steps:

- 1. Move all jumpers and switches to their default positions. The default jumper and switch positions are listed in the *VCU1287 Characterization Board User Guide* (UG1121) [\[Ref 1\].](#page-56-3)
- 2. Confirm that the UltraScale transceiver power modules are plugged into connectors J124–J46 and J138.
- 3. Confirm that the SuperClock-2 module is installed. See *HW-CLK-101-SCLK2 SuperClock-2 Module User Guide* (UG770) [\[Ref 2\]](#page-56-4).
	- a. Align the three metal standoffs on the bottom side of the module with the three mounting holes in the SUPERCLOCK-2 MODULE interface of the VCU1287 board.
	- b. Using three 4-40 x 0.25 inch screws, firmly screw down the module from the bottom of the VCU1287 board.
	- c. On the SuperClock-2 module, place a jumper across pins 2–3 (2V5) of the CONTROL VOLTAGE header, J18, and place another jumper across Si570 INH header J11.
	- d. Screw down a 50Ω SMA terminator onto each of the six unused Si5368 clock output SMA connectors: J7, J8, J12, J15, J16, and J17.

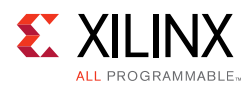

# <span id="page-6-0"></span>**Extracting the Project Files**

The Vivado Design Suite BIT files required to run the IBERT demonstrations are located in rdf0368-vcu1287-ibert-2017-4.zip on the SD card provided with the VCU1287 board. The BIT files are also available online at [Virtex UltraScale FPGA VCU1287](https://www.xilinx.com/products/boards-and-kits/ck-u1-vcu1287g.html#documentation)  [Characterization Kit documentation.](https://www.xilinx.com/products/boards-and-kits/ck-u1-vcu1287g.html#documentation)

The ZIP file contains these BIT files:

- vcu1287\_ibert\_q124\_125.bit
- vcu1287\_ibert\_q125\_125.bit
- vcu1287\_ibert\_q126\_125.bit
- vcu1287\_ibert\_q127\_125.bit
- vcu1287\_ibert\_q128\_125.bit
- vcu1287\_ibert\_q129\_125.bit
- vcu1287\_ibert\_q130\_125.bit
- vcu1287\_ibert\_q131\_125.bit
- vcu1287\_ibert\_q224\_125.bit
- vcu1287\_ibert\_q225\_125.bit
- vcu1287\_ibert\_q226\_125.bit
- vcu1287\_ibert\_q227\_125.bit
- vcu1287\_ibert\_q228\_125.bit
- vcu1287\_ibert\_q229\_125.bit
- vcu1287\_ibert\_q230\_125.bit
- vcu1287\_ibert\_q231\_125.bit

To copy the files from the SD card:

- 1. Connect the SD card to the host computer.
- 2. Locate the file rdf0368-vcu1287-ibert-2017-4.zip on the SD card.
- 3. Unzip the files to a working directory on the host computer.

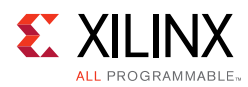

# <span id="page-7-0"></span>**Running the GTH IBERT Demonstration**

The GTH IBERT demonstration operates one GTH Quad at a time. This section describes how to test GTH Quad 224. The remaining GTH Quads can be tested by following a similar series of steps.

#### <span id="page-7-1"></span>**Connecting the GTH Transceivers and Reference Clocks**

[Figure 1-1](#page-7-2) shows the locations for GTH and GTY transceiver Quads on the VCU1287 board.

*Note:* Quads 133, 232, and 233 are not available on the XCVU095 device.

**Note:** [Figure 1-1](#page-7-2) is for reference only and might not reflect the current revision of the board.

<span id="page-7-2"></span>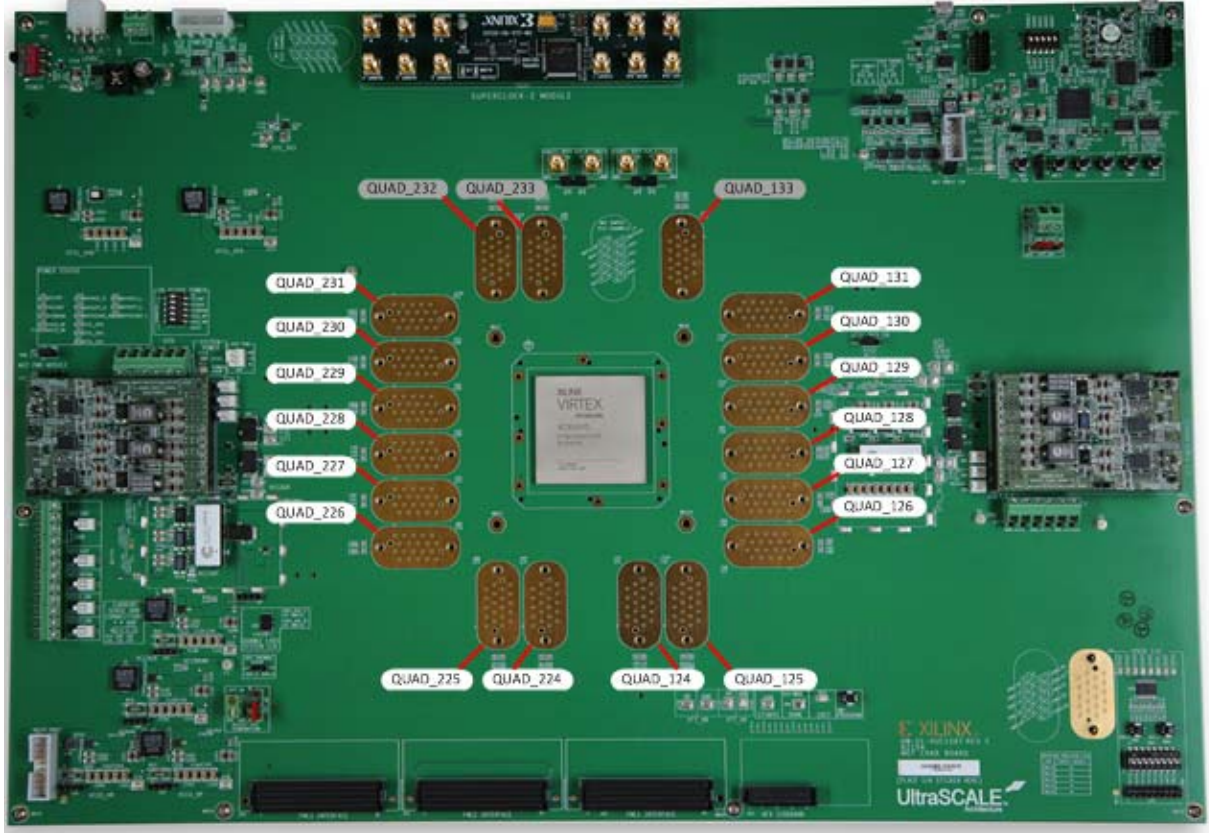

X15535-121416

*Figure 1-1:* **VCU1287 GTH and GTY Quad Locations**

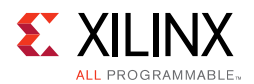

<span id="page-8-0"></span>All multi-gigabit transceiver (MGT) pins and reference clock pins are routed from the FPGA to a connector pad that interfaces with Samtec Bulls Eye connectors. [Figure 1-2](#page-8-0) **A** shows the connector pad. [Figure 1-2](#page-8-0) **B** shows the connector pinout.

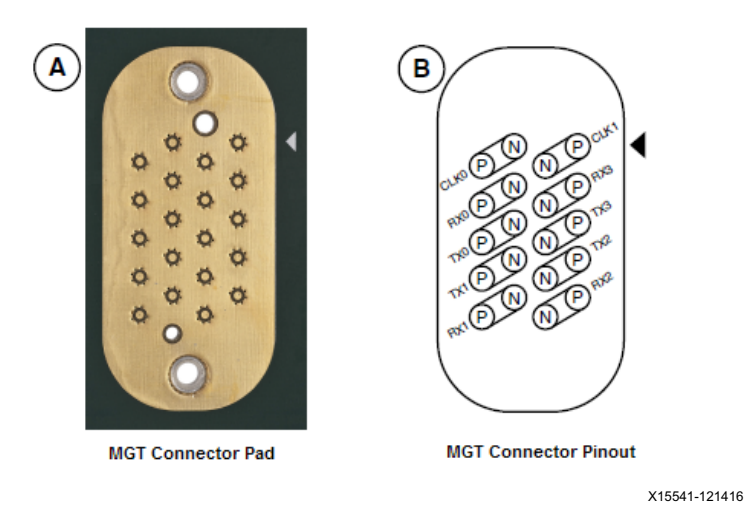

*Figure 1-2:* **A—MGT Connector Pad. B—MGT Connector Pinout**

The SuperClock-2 module provides LVDS clock outputs for the MGT reference clocks in the IBERT demonstrations. [Figure 1-3](#page-8-1) shows the locations of the differential clock SMA connectors on the clock module which can be connected to the reference clock cables.

<span id="page-8-1"></span>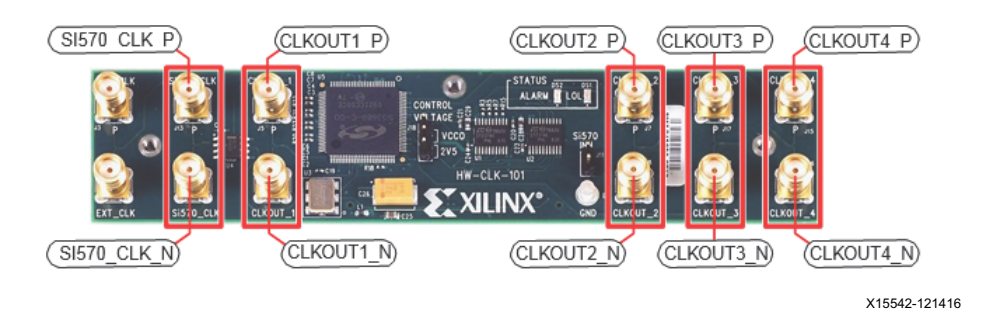

*Figure 1-3:* **SuperClock-2 Module Output Clock SMA Locations**

The four SMA pairs labeled CLKOUT provide LVDS clock outputs from the Si5368 clock multiplier/jitter attenuator device on the clock module. The SMA pair labeled Si570\_CLK provides LVDS clock output from the Si570 programmable oscillator on the clock module.

*Note:* The Si570 oscillator does not support LVDS output on the Rev B and earlier revisions of the SuperClock-2 module.

For more information on the SuperClock-2 module, see the *HW-CLK-101-SCLK2 SuperClock-2 Module User Guide* (UG770) [\[Ref 2\]](#page-56-4).

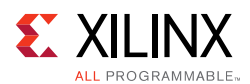

### **Attaching the GTH Quad Connector**

1. Before connecting the Bulls Eye cable assembly to the board, firmly secure the blue elastomer seal provided with the cable assembly to the bottom of the connector housing if it is not already inserted (see [Figure 1-4\)](#page-9-0).

<span id="page-9-0"></span>**Note:** [Figure 1-4](#page-9-0) is for reference only and might not reflect the current version of the connector.

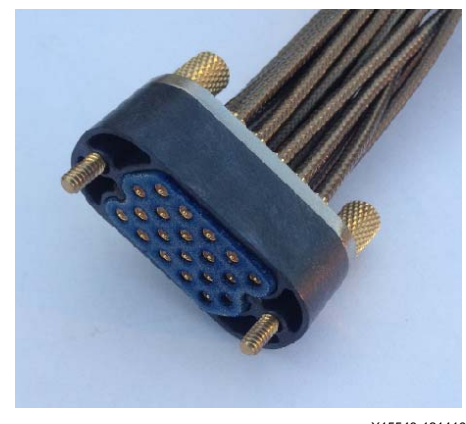

X15543-121416

*Figure 1-4:* **Bulls Eye Connector with Elastomer Seal**

<span id="page-9-1"></span>2. Attach the Samtec Bulls Eye connector to GTH Quad 224 ([Figure 1-5\)](#page-9-1), aligning the two indexing pins on the bottom of the connector with the guide holes on the board. Hold the connector flush with the board and fasten it by tightening the two captive screws.

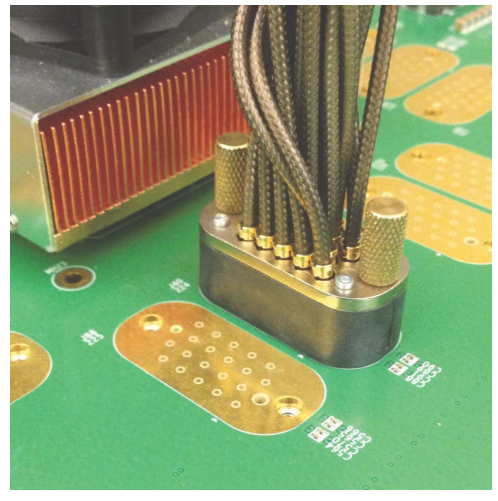

X15544-121416

*Figure 1-5:* **Bulls Eye Connector Attached to Quad 224**

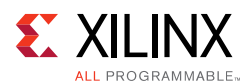

#### *GTH Transceiver Clock Connections*

- 1. See [Figure 1-2](#page-8-0) to identify the P and N coax cables that are connected to the CLK0 reference clock inputs.
- 2. Connect these cables to the SuperClock-2 module as follows:
	- CLK0\_P coax cable  $\rightarrow$  SMA connector J7 (CLKOUT1\_P) on the SuperClock-2 module
	- CLK0\_N coax cable  $\rightarrow$  SMA connector J8 (CLKOUT1\_N) on the SuperClock-2 module

*Note:* Any one of the five differential outputs from the SuperClock-2 module can be used to source the GTH reference clock. CLKOUT1\_P and CLKOUT1\_N are used here as an example.

#### *MGT TX/RX Loopback Connections*

- 1. See [Figure 1-2](#page-8-0) to identify the P and N coax cables that are connected to the four receivers (RX0, RX1, RX2, and RX3) and the four transmitters (TX0, TX1, TX2, and TX3).
- 2. Use eight SMA female-to-female (F-F) adapters ([Figure 1-6\)](#page-10-0) to connect the transmit and receive cables as shown in [Figure 1-7:](#page-11-0)
	- TX0 P  $\rightarrow$  SMA F-F Adapter  $\rightarrow$  RX0 P
	- TX0 N  $\rightarrow$  SMA F-F Adapter  $\rightarrow$  RX0 N
	- TX1 P  $\rightarrow$  SMA F-F Adapter  $\rightarrow$  RX1 P
	- TX1\_N  $\rightarrow$  SMA F-F Adapter  $\rightarrow$  RX1\_N
	- TX2\_P  $\rightarrow$  SMA F-F Adapter  $\rightarrow$  RX2\_P
	- TX2 N  $\rightarrow$  SMA F-F Adapter  $\rightarrow$  RX2 N
	- TX3 P  $\rightarrow$  SMA F-F Adapter  $\rightarrow$  RX3 P
	- TX3 N  $\rightarrow$  SMA F-F Adapter  $\rightarrow$  RX3 N

<span id="page-10-0"></span>**RECOMMENDED:** *To ensure good connectivity, it is recommended that the adapters be secured with a wrench; however, do not over-tighten the SMAs.*

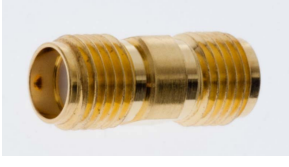

X15545-121416

*Figure 1-6:* **SMA F-F Adapter**

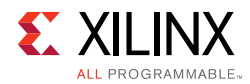

<span id="page-11-0"></span>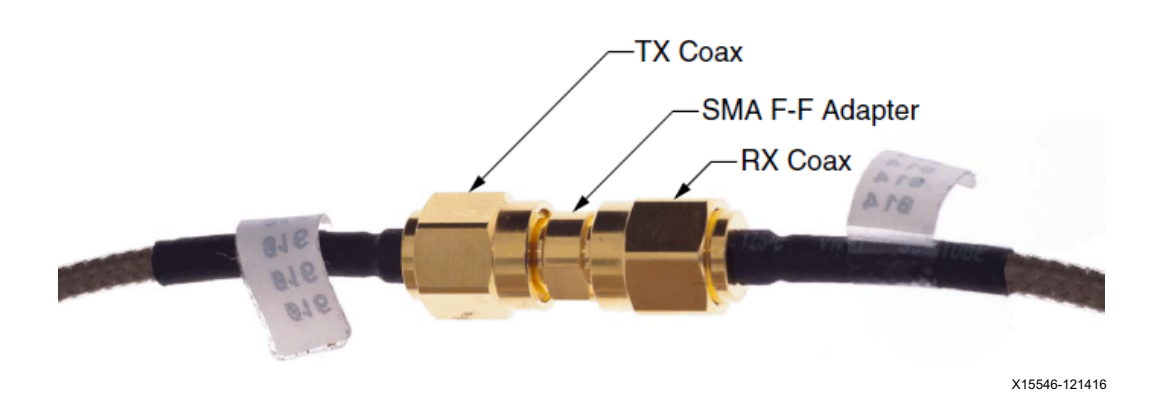

*Figure 1-7:* **TX-to-RX Loopback Connection Example**

[Figure 1-8](#page-11-1) shows the VCU1287 board with the cable connections required for the Quad 224 GTH IBERT demonstration.

<span id="page-11-1"></span>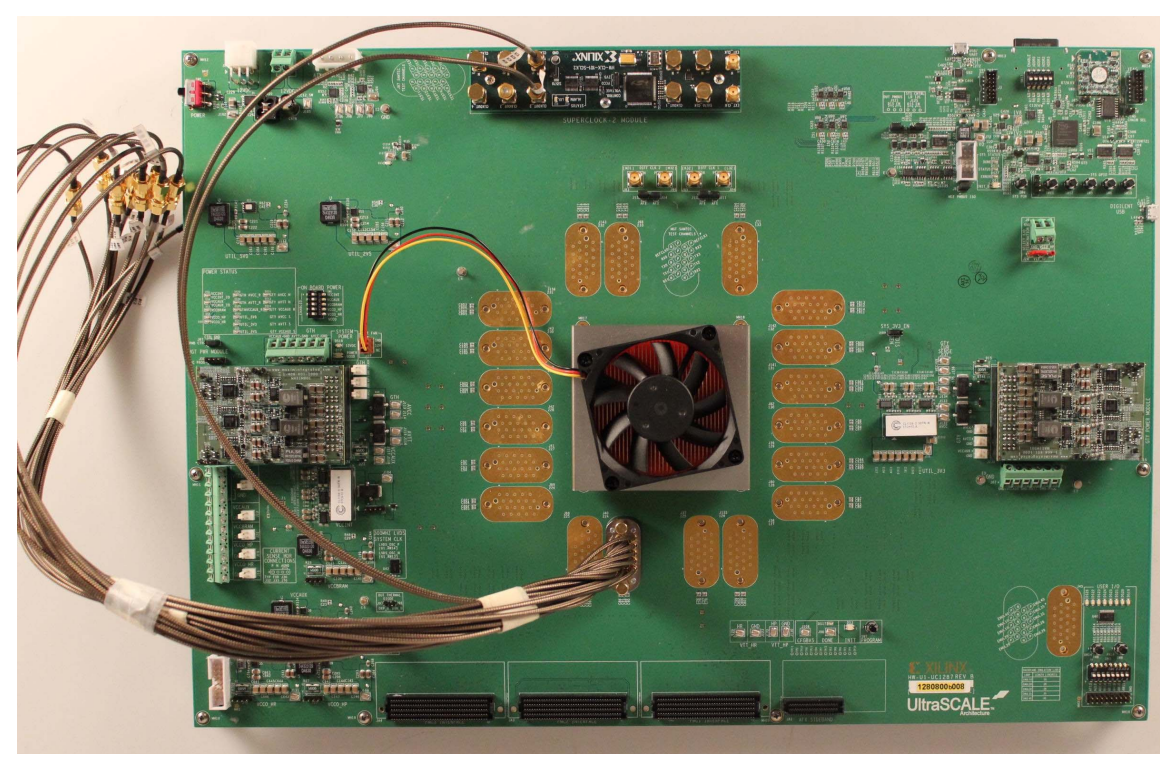

X15547-121416

*Figure 1-8:* **Cable Connections for Quad 224 GTH IBERT Demonstration**

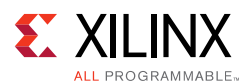

#### <span id="page-12-0"></span>**Starting the SuperClock-2 Module**

The SuperClock-2 module features two clock-source components:

- Always-on Si570 crystal oscillator
- Si5368 jitter-attenuating clock multiplier

Outputs from either source can be used to drive the transceiver reference clocks.

To start the SuperClock-2 module:

1. Configure the SuperClock-2 module using the Xilinx XC7Z010CLG225 Zynq-7000APSoC System Controller command line, which can be accessed through a serial communication terminal connection using the enhanced communication port of the Silicon Labs USB to Dual UART Bridge ([Figure 1-9\)](#page-12-1).

Additional information about the Silicon Labs USB-to-UART is available in *Silicon Labs CP210x USB-to-UART Installation Guide* (UG1033) [\[Ref 3\].](#page-56-5)

<span id="page-12-1"></span>Review the *VCU1287 Characterization Board User Guide* (UG1121) [\[Ref 1\]](#page-56-3) for additional information about the System Controller.

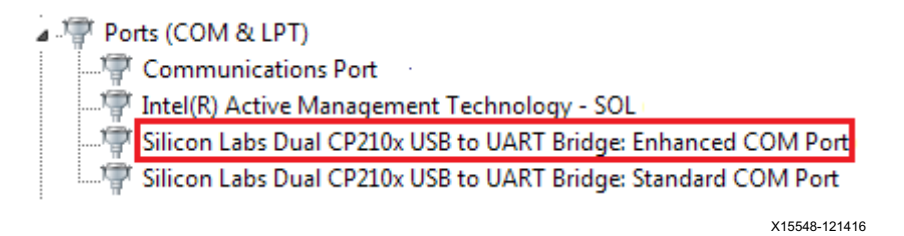

*Figure 1-9:* **Silicon Labs Enhanced COM PORT**

<span id="page-12-2"></span>2. Set the System Controller configuration DIP switches (SW13) to the OFF position ([Figure 1-10\)](#page-12-2). This disables configuration of the FPGA at power reset.

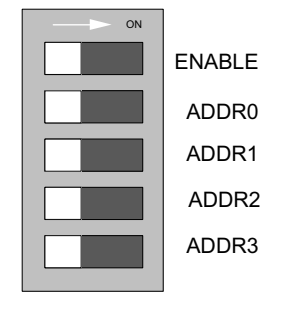

X15549-121416

*Figure 1-10:* **Configuration DIP Switch (SW13)**

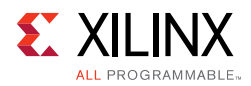

- 3. Connect J1 connector (USB/UART) on the VCU1287 board to the host computer using one of the standard-A plug to micro-B plug USB cables provided ([Figure 1-11\)](#page-13-0).
- <span id="page-13-0"></span>4. Power up the board by placing SW1 in the ON position.

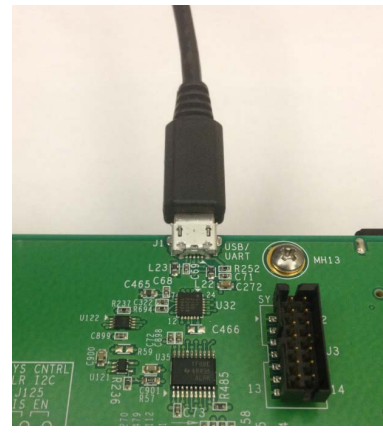

X15550-121416

*Figure 1-11:* **USB-UART Connector**

- 5. Open a serial communication terminal application on the host computer, for example "Hyper Terminal."
- 6. Connect to the port number associated with the **enhanced COM port** of the Silicon Lab USB-UART Bridge.
- 7. Set up a new connection as shown in [Figure 1-12.](#page-13-1) Press **OK**.
- <span id="page-13-1"></span>8. Open the connection and press the **Return** key to view the **System Controller** options menu.

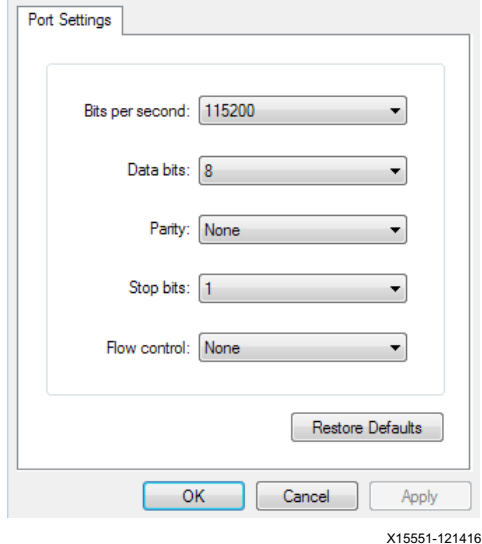

*Figure 1-12:* **Terminal Setting**

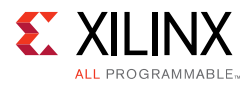

- 9. From the main **System Controller** menu, select option 1 Set Programmable Clocks to access the SuperClock-2 options.
- 10. Select option 2 Set VCU1287 Si5368 Frequency to set the output clock frequencies of the Si5368 clocks to 125 MHz.
- 11. Select option 2 Free-Run using XA-XB crystal operating mode when prompted.

#### <span id="page-14-0"></span>**Configuring the FPGA**

The Xilinx XC7Z010CLG225 Zynq-7000 AP SoC System Controller includes a System Integrated Configuration Engine (System ICE) option. The System ICE can be used to configure the FPGA, in 8-bit SMAP configuration mode, using one of the  $*$ . bit files provided on the SD card.

The FPGA can also be configured through the Vivado Design Suite using the  $*$ . bit files available on the SD card or online (as collection rdf0368-vcu1287-ibert-2017-4.zip) at [Virtex UltraScale FPGA VCU1287 Characterization Kit documentation](https://www.xilinx.com/products/boards-and-kits/ck-u1-vcu1287g.html#documentation).

Review *UltraScale Architecture Configuration User Guide* (UG570) [\[Ref 4\]](#page-56-6) for additional information about UltraScale device configuration.

- 1. Insert the SD card provided with the VCU1287 board into the SD card reader slot located on the bottom-side (upper-right corner) of the VCU1287 board.
- 2. From the main **System Controller** menu, select option 7 Configure UltraScale FPGA to access the UltraScale FPGA configuration options:
- 3. Select option 1 Configure UltraScale FPGA from SD Card to configure the FPGA from the SD card:

The IBERT design demonstrations included with the SD cards can be selected using one of the bitstream numbers listed in [Table 1-1.](#page-14-1)

| <b>IBERT Demonstration Design</b> | <b>Bitstream Number</b> |
|-----------------------------------|-------------------------|
| QUAD_124                          | 0                       |
| QUAD_125                          | 1                       |
| QUAD_126                          | 2                       |
| QUAD_127                          | 3                       |
| QUAD_128                          | 4                       |
| QUAD_129                          | 5                       |
| QUAD_130                          | 6                       |
| QUAD <sub>_131</sub>              | 7                       |
| QUAD_224                          | 8                       |
| QUAD <sub>225</sub>               | 9                       |

<span id="page-14-1"></span>*Table 1-1:* **IBERT Examples Bitstream Number**

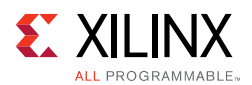

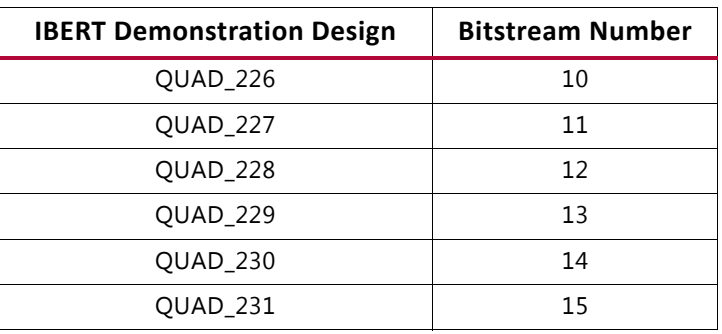

#### *Table 1-1:* **IBERT Examples Bitstream Number** *(Cont'd)*

4. Select option (8) to configure the FPGA with the Quad 224 IBERT example design. Press **Enter** and review the terminal for configuration progress:

Enter a Bitstream number (0-15):

#### **8**

Info: xilinx.sys opened

Info: Opening rev\_1/set8/config.def

Info: Configuration definition file "rev\_1/set8/config.def" opened

Info: Clock divider is set to 2

Info: Configuration clock frequency is 25MHz

Info: Bitfile "rev\_1/set8/vu95Q224.bit" opened

...10%...20%...30%...40%...50%...60%...70%...80%...90%...100%

Configuration completed successfully

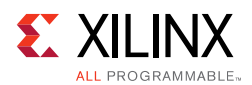

#### <span id="page-16-0"></span>**Setting Up the Vivado Design Suite for the GTH IBERT Demonstration**

<span id="page-16-1"></span>1. Connect the host computer to the VCU1287 board using the second standard-A plug to micro-B plug USB cable. The standard-A plug connects to a USB port on the host computer and the micro-B plug connects to J165 (the Digilent USB JTAG configuration port on the VCU1287 board) ([Figure 1-13](#page-16-1)).

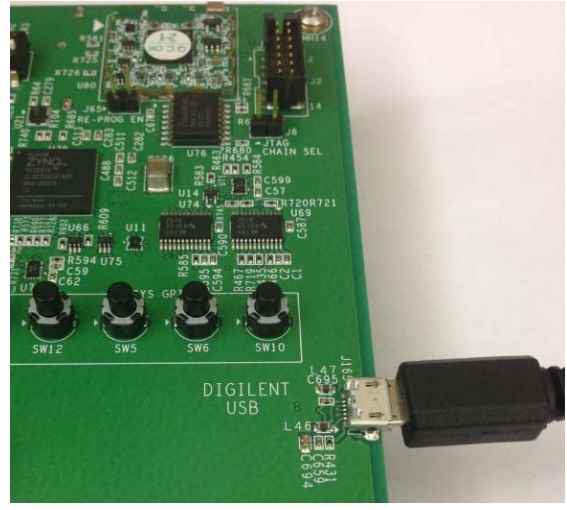

X15552-121416

*Figure 1-13:* **JTAG Connector**

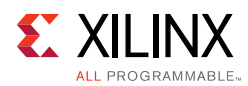

2. Start the Vivado Design Suite on the host computer and click **Flow > Open Hardware Manager** (highlighted in [Figure 1-14\)](#page-17-1).

<span id="page-17-1"></span><span id="page-17-0"></span>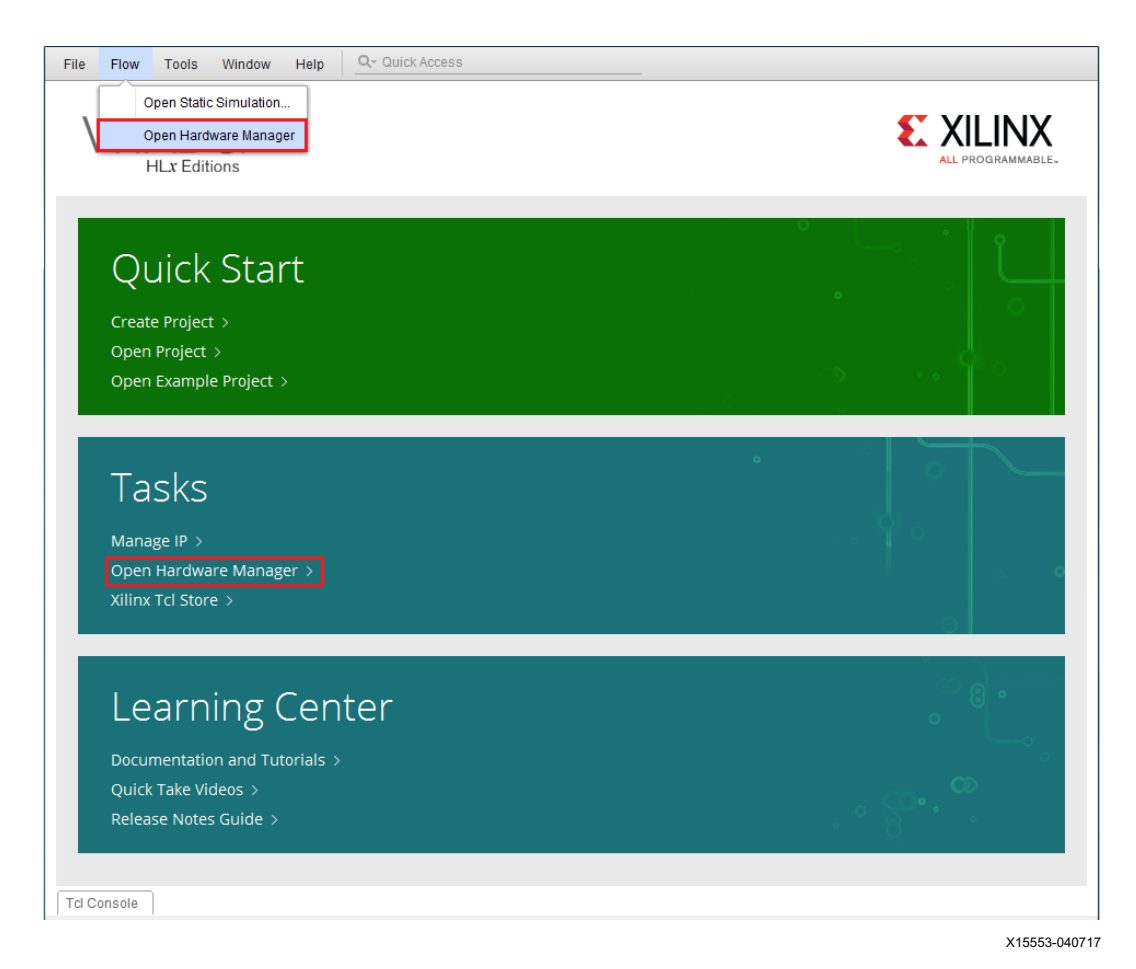

*Figure 1-14:* **Vivado Design Suite, Open Hardware Manager**

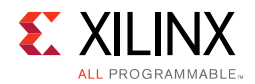

<span id="page-18-0"></span>3. In the Hardware Manager window ([Figure 1-15\)](#page-18-0), click **Open New Target**.

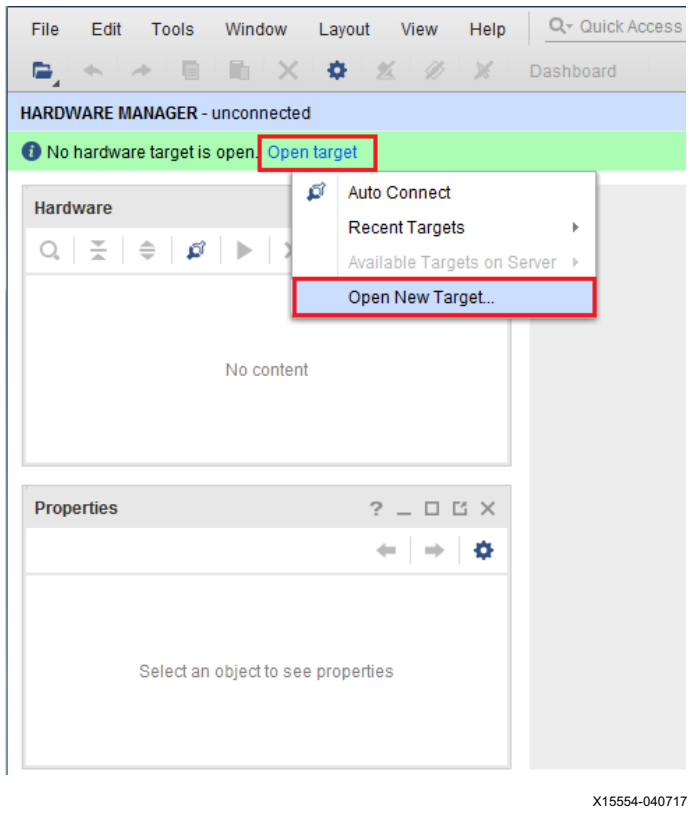

*Figure 1-15:* **Open a New Hardware Manager**

4. In the Hardware Server Settings window, select **Local server (target is on local machine)**. Click **Next**.

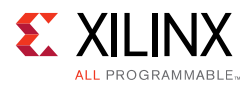

5. In the Select Hardware Target window, the **xilinx\_tcf** cable appears under **Hardware Targets**, and the JTAG chain contents of the selected cable appear under **Hardware Devices** [\(Figure 1-16\)](#page-19-0). Select the **xilinx\_tcf\_Digilent** target and keep the JTAG Clock Frequency at the default value (**15 MHz**). Click **Next**.

<span id="page-19-0"></span>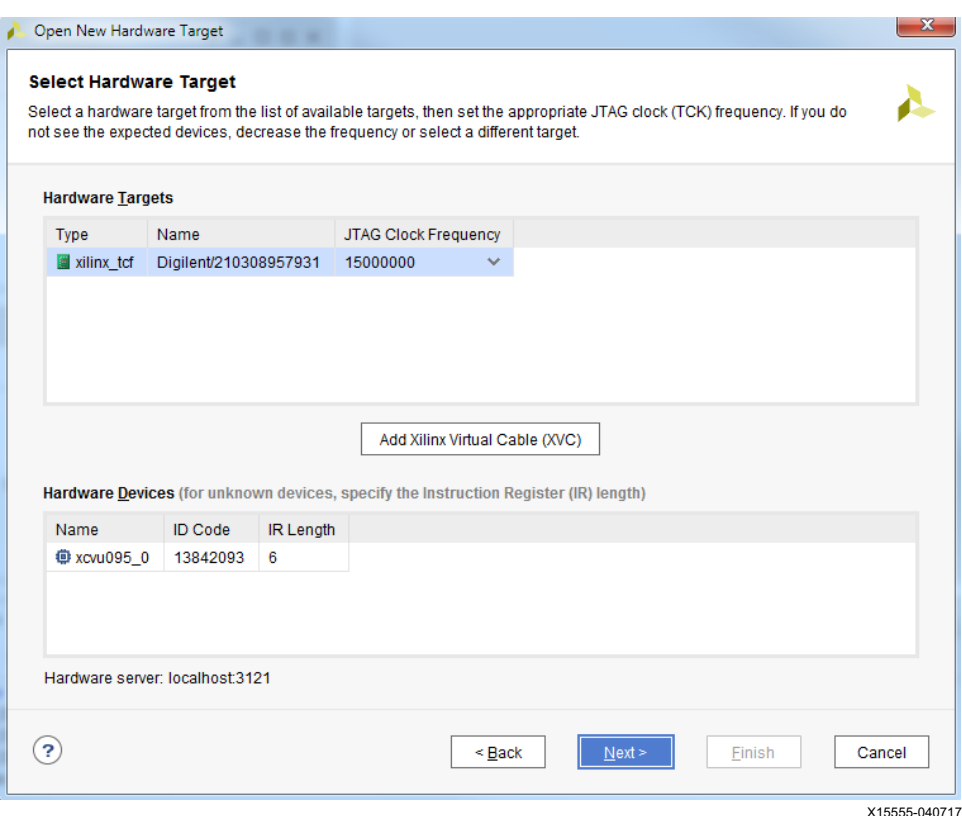

*Figure 1-16:* **Select Hardware Target**

6. In the Open Hardware Target Summary window, click **Finish**. The wizard closes and the Vivado Design Suite opens the hardware target.

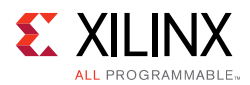

7. To view the GTH transceiver operation, click **Layout > Serial I/O Analyzer**. From the top of the Hardware Manager window, select **Auto-Detect Links** to display all available links automatically. Links can also be created manually in the Links window by right-clicking and selecting **Create Links** or by clicking the **Create Links** button ([Figure 1-17\)](#page-20-0).

<span id="page-20-0"></span>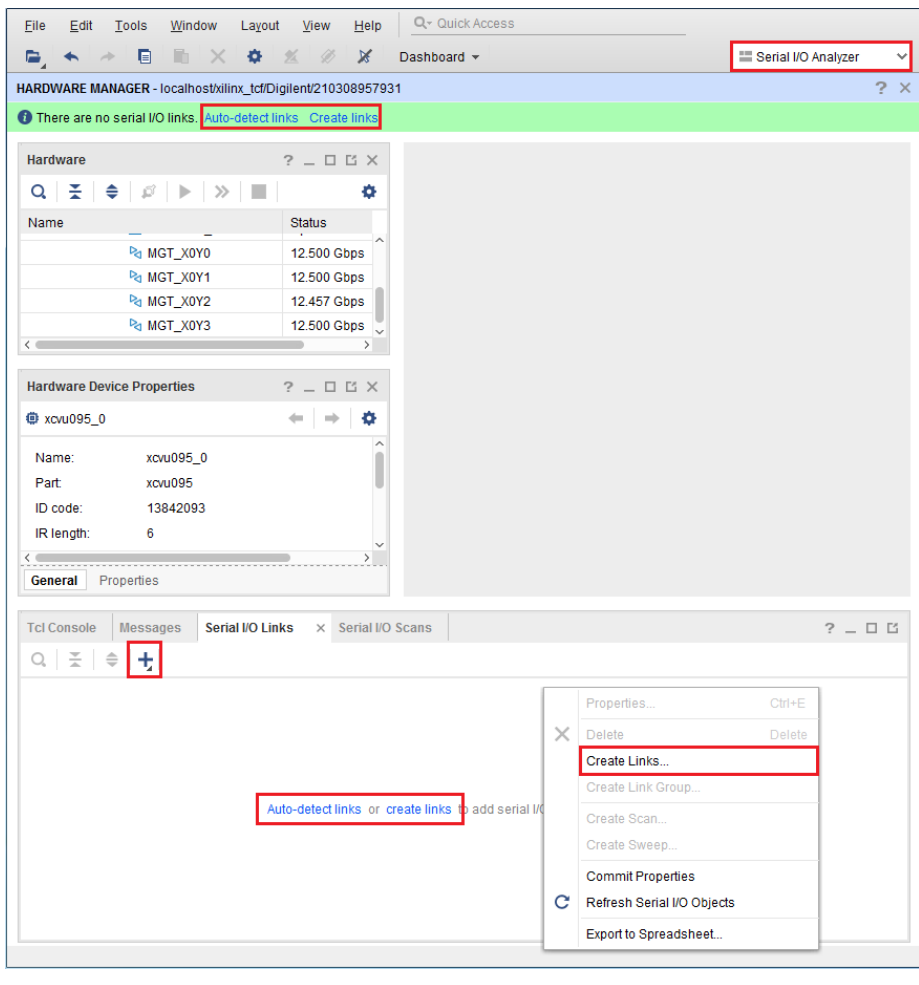

X15557-040717

*Figure 1-17:* **Serial I/O Analyzer – Create Links**

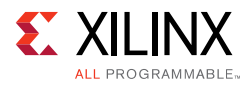

If links are created manually, the Create Links window is displayed ([Figure 1-18](#page-21-0)). The options in this window are used to link any TX GT to any RX GT.

- 8. To create links, select the TX GT and RX GT from the two lists, then click the **Add (+)**  button. For this project, connect the following links ([Figure 1-18\)](#page-21-0):
	- ° MGT\_X0Y0/TX (xcvu095\_0/Quad\_224) to MGT\_X0Y0/RX (xcvu095\_0/Quad\_224)
	- ° MGT\_X0Y1/TX (xcvu095\_0/Quad\_224) to MGT\_X0Y1/RX (xcvu095\_0/Quad\_224)
	- ° MGT\_X0Y2/TX (xcvu095\_0/Quad\_224) to MGT\_X0Y2/RX (xcvu095\_0/Quad\_224)
	- ° MGT\_X0Y3/TX (xcvu095\_0/Quad\_224) to MGT\_X0Y3/RX (xcvu095\_0/Quad\_224)

<span id="page-21-0"></span>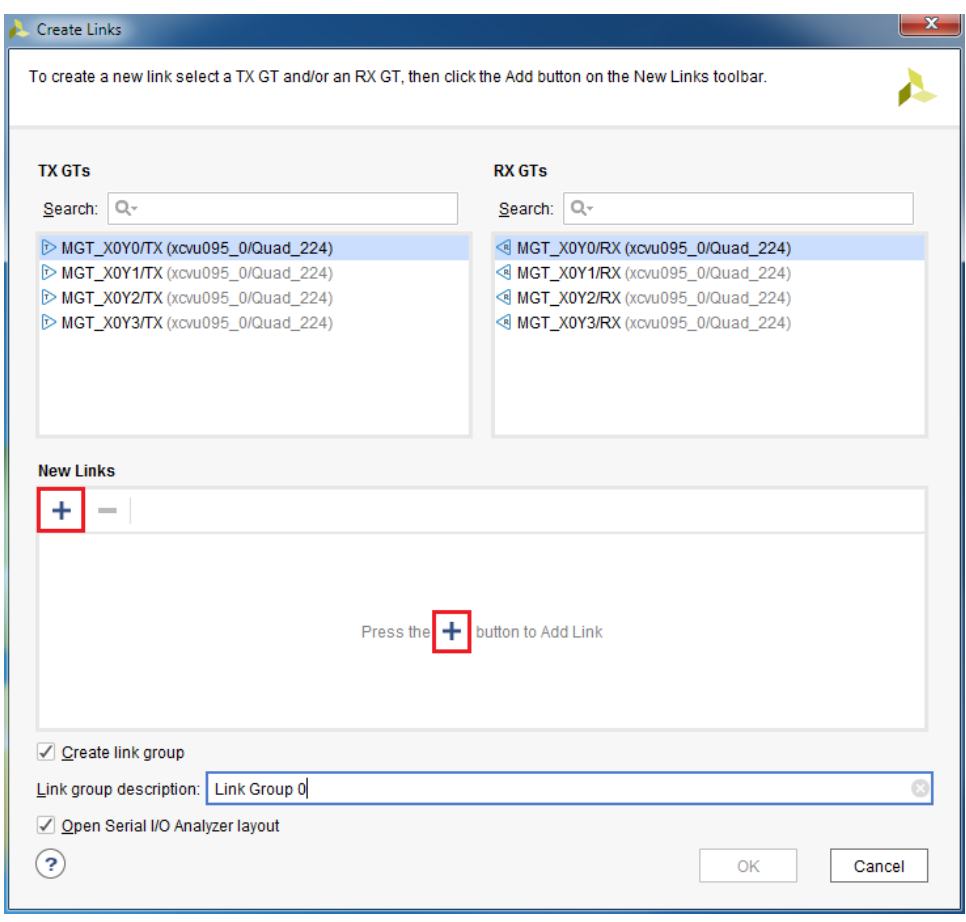

X15558-040717

*Figure 1-18:* **Create Links Window**

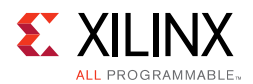

### <span id="page-22-1"></span>**Viewing GTH Transceiver Operation**

After completing [Setting Up the Vivado Design Suite for the GTH IBERT Demonstration](#page-16-0), the IBERT demonstration is configured and running. The status and test settings are displayed on the Serial I/O Links tab shown in [Figure 1-19.](#page-22-2)

Review the line rate and RX bit error count. The line rate for all four GTH transceivers is 12.5 Gb/s (see the Stataus column in [Figure 1-19\)](#page-22-2). Verify that the there are no bit errors.

<span id="page-22-2"></span><span id="page-22-0"></span>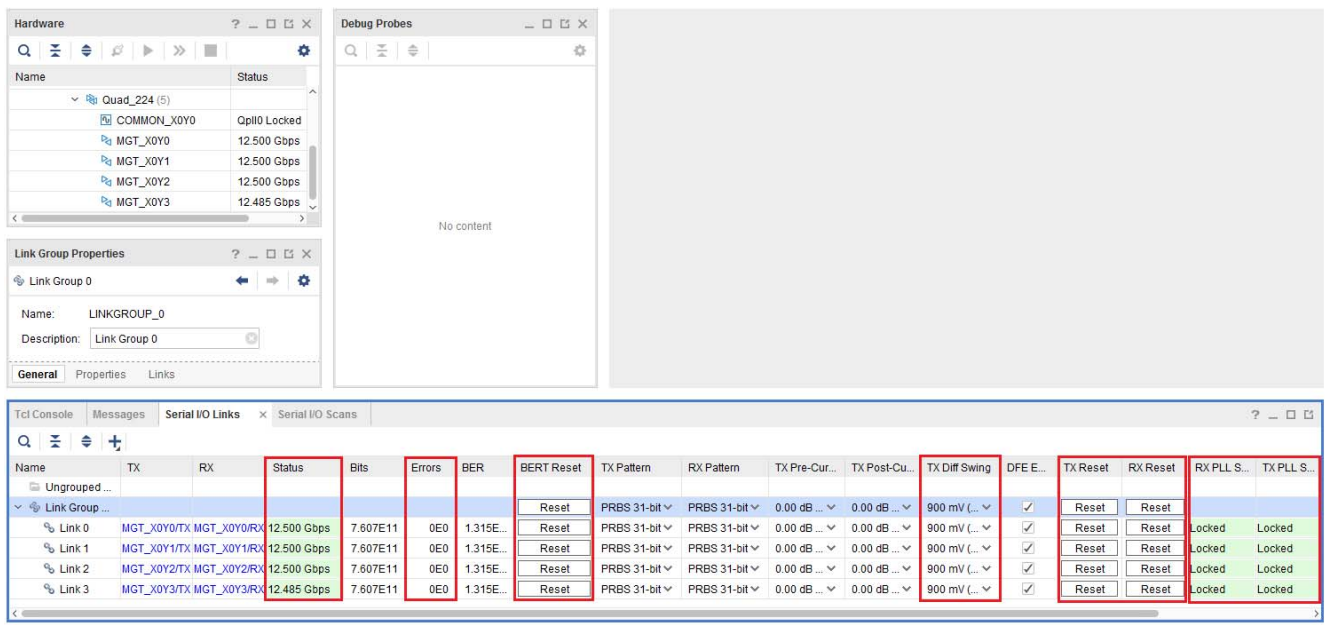

X15559-040717

*Figure 1-19:* **Serial I/O Analyzer Links**

#### *In Case of RX Bit Errors*

If there are initial bit errors after linking, or as a result of changing the TX or RX pattern, click the respective **BERT Reset** button to zero the count.

If the MGT Link **Status** shows No Link for one or more transceivers:

- Make sure the blue elastomer seal is connected to the bottom of the Bulls Eye cable ([Figure 1-4](#page-9-0)) and the cable is firmly connected and flush on the board.
- Increase the TX differential swing of the transceiver (to compensate for any loss due to PCB process variation).
- Click the respective **TX Reset** button followed by **BERT Reset**.

Additional information on the Vivado Design Suite and IBERT core can be found in *Vivado Design Suite User Guide: Programming and Debugging* (UG908) [\[Ref 5\]](#page-56-7) and in *Integrated Bit Error Ratio Tester 7 Series GTX Transceivers: LogiCORE IP Product Guide* (PG132) [\[Ref 7\]](#page-56-8).

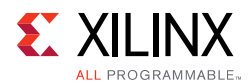

### <span id="page-23-0"></span>**Closing the IBERT Demonstration**

To stop the IBERT demonstration:

- 1. Close the Vivado Design Suite by selecting **File > Exit**.
- 2. Place the main power switch SW1 in the OFF position.

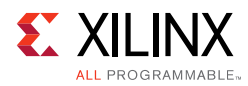

# <span id="page-24-0"></span>**Running the GTY IBERT Demonstration**

The GTY IBERT demonstration operates one GTY Quad at a time. This section describes how to test GTY Quad 124. The remaining GTY Quads can be tested following a similar series of steps.

#### <span id="page-24-1"></span>**Connecting the GTY Transceivers and Reference Clocks**

Review [Figure 1-1](#page-7-2) for the location of the GTY transceiver Quads on the VCU1287 board.

All GTY transceiver pins and reference clock pins are routed from the FPGA to a connector pad that interfaces with Samtec Bulls Eye connectors. Review [Figure 1-2](#page-8-0) for the pinout of the MGT Bulls Eye connector pad.

#### **Attach the GTY Quad Connector**

- 1. Before connecting the Bulls Eye cable assembly to the board, firmly secure the blue elastomer seal provided with the cable assembly to the bottom of the connector housing if it is not already inserted (see [Figure 1-4\)](#page-9-0).
- <span id="page-24-2"></span>2. Attach the Samtec Bulls Eye connector to GTY Quad 124 ([Figure 1-20](#page-24-2)), aligning the two indexing pins on the bottom of the connector with the guide holes on the board. Hold the connector flush with the board and fasten it by tightening the two captive screws.

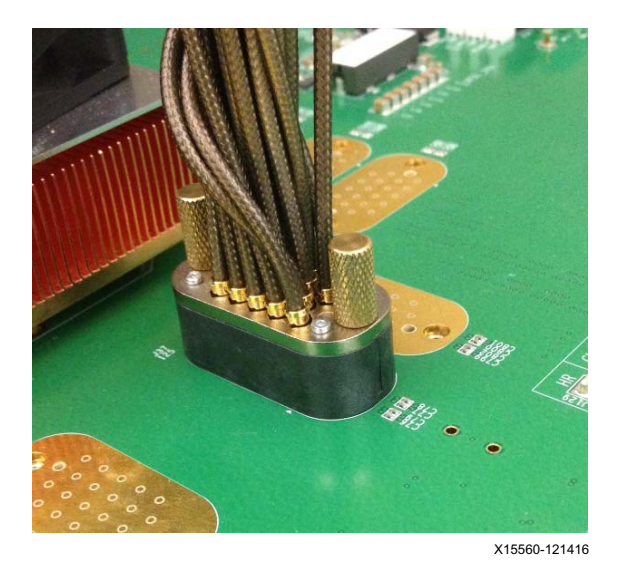

*Figure 1-20:* **Bulls Eye Connector Attached to Quad 124**

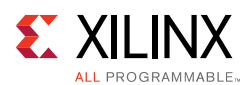

### **GTY Transceiver Clock Connections**

- 1. Refer to [Figure 1-2](#page-8-0) to identify the P and N coax cables that are connected to the CLK0 reference clock inputs.
- 2. Connect these cables to the SuperClock-2 module as follows:
- CLKO\_P coax cable  $\rightarrow$  SMA connector J7 (CLKOUT1\_P) on the SuperClock-2 module
- CLK0\_N coax cable  $\rightarrow$  SMA connector J8 (CLKOUT1\_N) on the SuperClock-2 module

*Note:* Any one of the five differential outputs from the SuperClock-2 module can be used to source the GTY reference clock. CLKOUT1\_P and CLKOUT1\_N are used here as an example.

#### *GTY TX/RX Loopback Connections*

- 1. Refer to [Figure 1-2](#page-8-0) to identify the P and N coax cables that are connected to the four receivers (RX0, RX1, RX2, and RX3) and the four transmitters (TX0, TX1, TX2,and TX3).
- 2. Use eight SMA female-to-female (F-F) adapters ([Figure 1-6\)](#page-10-0) to connect the transmit and receive cables as shown in [Figure 1-7:](#page-11-0)
- TX0 P  $\rightarrow$  SMA F-F Adapter  $\rightarrow$  RX0 P
- TX0 N  $\rightarrow$  SMA F-F Adapter  $\rightarrow$  RX0 N
- $TX1_P \rightarrow SMA F-F Adapter \rightarrow RX1_P$
- $TX1_N \rightarrow SMA F-F Adapter \rightarrow RX1_N$
- $TX2_P \rightarrow SMA F-F Adapter \rightarrow RX2_P$
- $TX2_N \rightarrow SMA F-F Adapter \rightarrow RX2_N$
- TX3 P  $\rightarrow$  SMA F-F Adapter  $\rightarrow$  RX3 P
- TX3 N  $\rightarrow$  SMA F-F Adapter  $\rightarrow$  RX3 N

**RECOMMENDED:** To ensure good connectivity, it is recommended that the adapters be secured with a wrench; however, do not over tighten the SMAs.

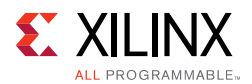

[Figure 1-21](#page-26-1) shows the VCU1287 board with the cable connections required for the Quad 124 GTY IBERT demonstration.

<span id="page-26-1"></span>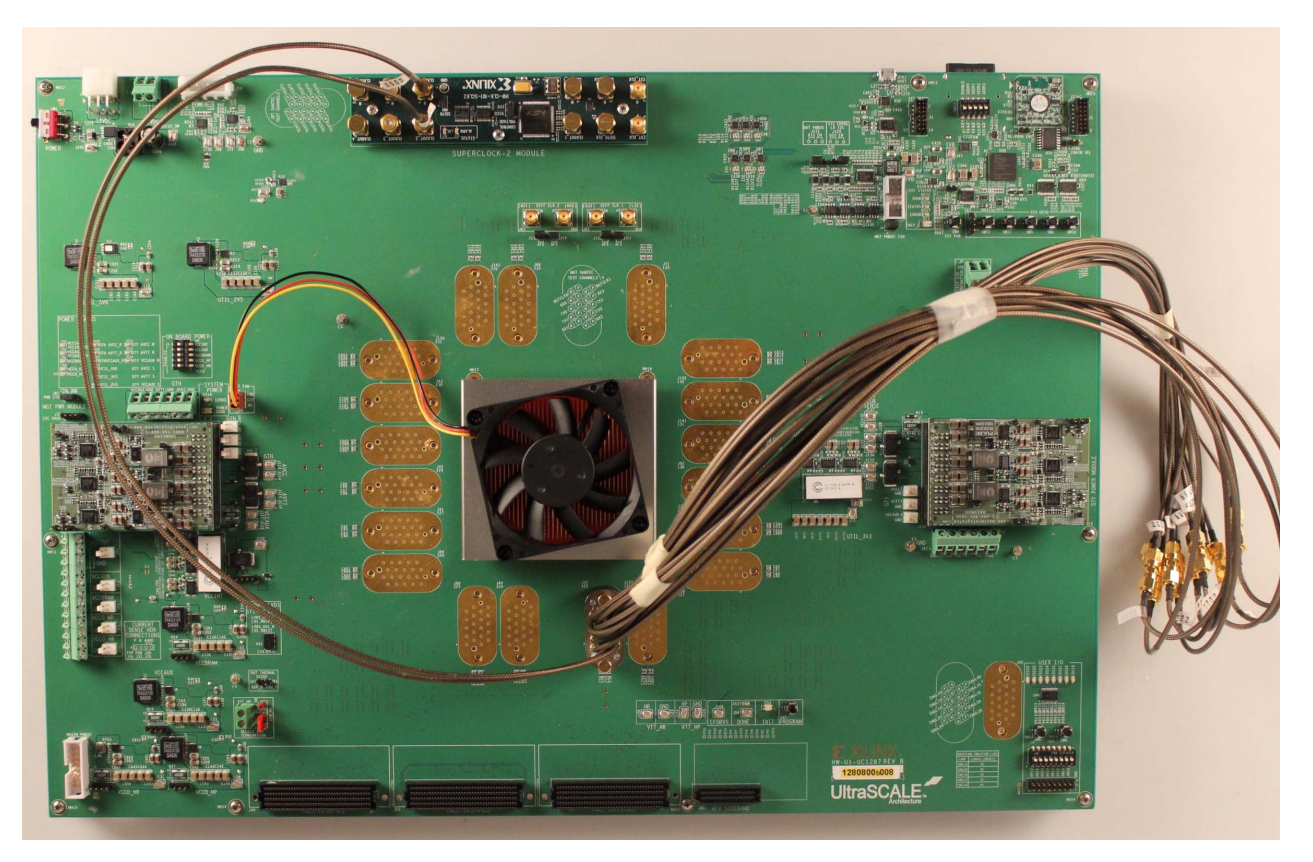

X15561-121416

*Figure 1-21:* **Cable Connections for Quad 124 GTY IBERT Demonstration**

#### <span id="page-26-0"></span>**Starting the SuperClock-2 Module**

The SuperClock-2 module provides LVDS clock outputs for the GTH and GTY transceivers reference clock in the IBERT demonstration. For both of the GTH and GTY IBERT demonstrations, the output clock frequency is preset to 125.00 MHz. See the description for [Starting the SuperClock-2 Module](#page-12-0), for more details.

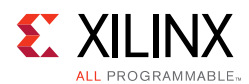

## <span id="page-27-0"></span>**Configuring the FPGA**

Similar to the GTH IBERT example, the VCU1287 board can be configured using the onboard Xilinx XC7Z010CLG225 Zynq-7000APSoC System Integrated Configuration Engine (SystemICE) in 8-bit SMAP configuration mode. Or the FPGA can be configured through the Vivado Design Suite using the \*.bit files available on the SD card and online (as collection rdf0368-vcu1287-ibert-2017-4.zip) at [Virtex UltraScale FPGA VCU1287](https://www.xilinx.com/products/boards-and-kits/ck-u1-vcu1287g.html)  [Characterization Kit documentation.](https://www.xilinx.com/products/boards-and-kits/ck-u1-vcu1287g.html)

Review *UltraScale Architecture Configuration User Guide* (UG570) [\[Ref 4\]](#page-56-6) for additional information about the UltraScale device configuration.

- 1. Insert the SD card provided with the VCU1287 board into the SD card connector located on the bottom-side (upper-right corner) of the VCU1287 board.
- 2. From the main **System Controller** menu, select option (7) **Configure UltraScale FPGA**  to access the UltraScale FPGA configuration options.
- 3. Select option (1) **Configure UltraScale FPGA from SD Card** to configure the FPGA from the SD card.
- 4. Select option (0) to configure the FPGA with the Quad 124 IBERT example design. Press **Enter** and review the terminal for configuration progress.

```
Enter a Bitstream number (0-15):
```
**0**

Info : xilinx.sys opened

Info : Opening rev\_1/set0/config.def

Info : Configuration definition file "rev\_1/set0/config.def" opened

Info : Clock divider is set to 2

Info : Configuration clock frequency is 25MHz

Info : Bitfile "rev\_1/set0/vu95Q124.bit" opened

...10%...20%...30%...40%...50%...60%...70%...80%...90%...100%

Configuration completed successfully

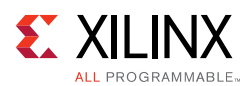

#### <span id="page-28-0"></span>**Setting Up the Vivado Design Suite for the GTY IBERT Demonstration**

- 1. Connect the host computer to the VCU1287 board using the second standard-A plug to micro-B plug USB cable. The standard-A plug connects to a USB port on the host computer and the micro-B plug connects to J165 (the Digilent USB JTAG configuration port on the VCU1287 board) ([Figure 1-13](#page-16-1)).
- 2. Start the Vivado Design Suite on the host computer and click **Flow > Open Hardware Manager**.
- 3. In the Hardware Manager window, click **Open New Target**.
- 4. In the Hardware Server Settings window, select Local server (target is on local machine). Click Next.
- 5. In the Select Hardware Target window, the xilinx\_tcf cable appears under Hardware Targets, and the JTAG chain contents of the selected cable appear under Hardware Devices. Select the **xilinx\_tcf\_Digilent** target and keep the JTAG Clock Frequency at the default value (**15 MHz**), click **Next**.
- 6. In the Open Hardware Target Summary window, click **Finish**. The wizard closes and the Vivado Design Suite opens the hardware target.

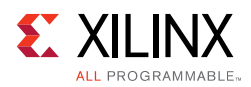

7. To view the GTY transceiver operation, click **Layout > Serial I/O Analyzer**. From the top of the Hardware Manager window, select **Auto-Detect Links** to display all available links automatically. Links can also be created manually in the Links window by right-clicking and selecting **Create Links**, or by clicking the **Create Links** button ([Figure 1-22\)](#page-29-0).

<span id="page-29-0"></span>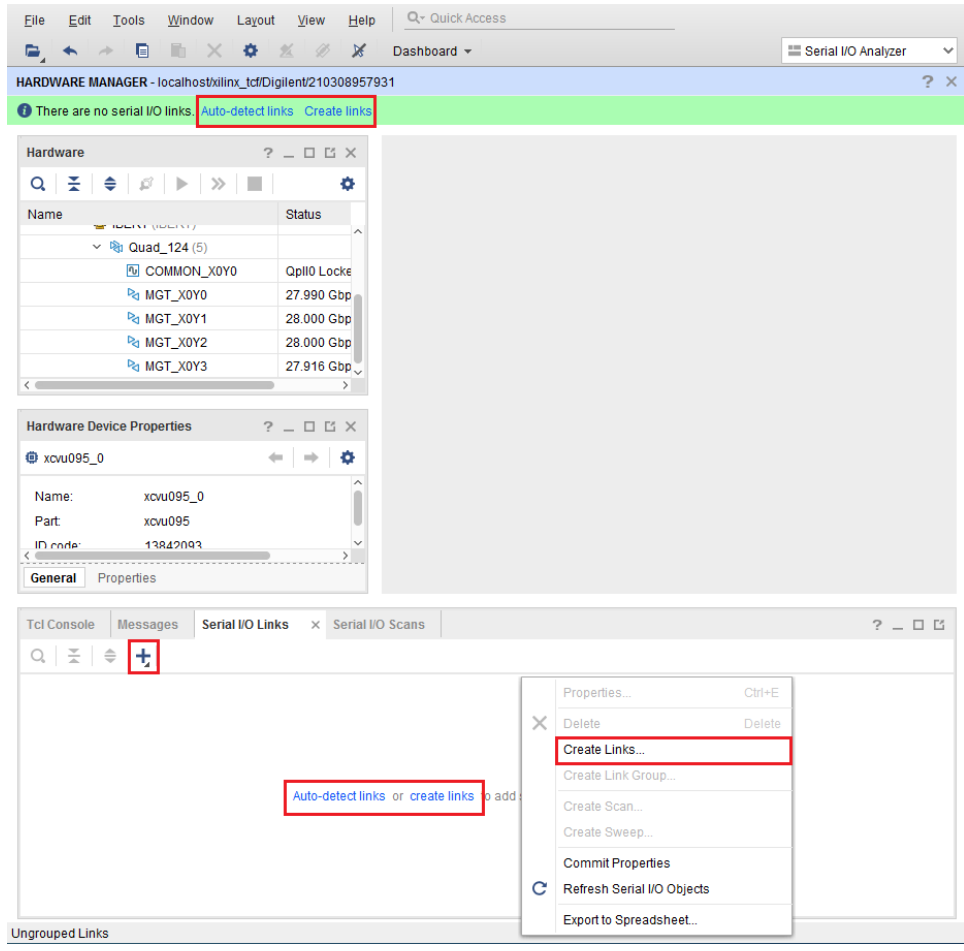

X15563-040717

*Figure 1-22:* **Serial I/O Analyzer - Create Links**

- 8. Use the **Create Links** window to manually link the TX transceiver and RX transceiver.
- 9. If links are created manually, the Create Links window is displayed. The options in this window are used to link any TX GT to any RX GT. To create links, select the TX GT and RX GT from the two lists, then click the **Add (+)** button. For this project, connect the following links:
	- ° MGT\_X0Y0/TX (xcvu095\_0/Quad\_124) to MGT\_X0Y0/RX (xcvu095\_0/Quad\_124)
	- ° MGT\_X0Y1/TX (xcvu095\_0/Quad\_124) to MGT\_X0Y1/RX (xcvu095\_0/Quad\_124)
	- ° MGT\_X0Y2/TX (xcvu095\_0/Quad\_124) to MGT\_X0Y2/RX (xcvu095\_0/Quad\_124)
	- ° MGT\_X0Y3/TX (xcvu095\_0/Quad\_124) to MGT\_X0Y3/RX (xcvu095\_0/Quad\_124)

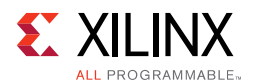

### <span id="page-30-1"></span>**Viewing GTY Transceiver Operation**

After completing [Setting Up the Vivado Design Suite for the GTY IBERT Demonstration,](#page-28-0) the IBERT demonstration is configured and running. The status and test settings are displayed on the Serial I/O Links tab shown in [Figure 1-23.](#page-30-2)

Review the line rate and RX bit error count. The line rate for all four GTY transceivers is 28.0 Gb/s (see the Status column in [Figure 1-23\)](#page-30-2). Verify that the there are no bit errors.

<span id="page-30-2"></span><span id="page-30-0"></span>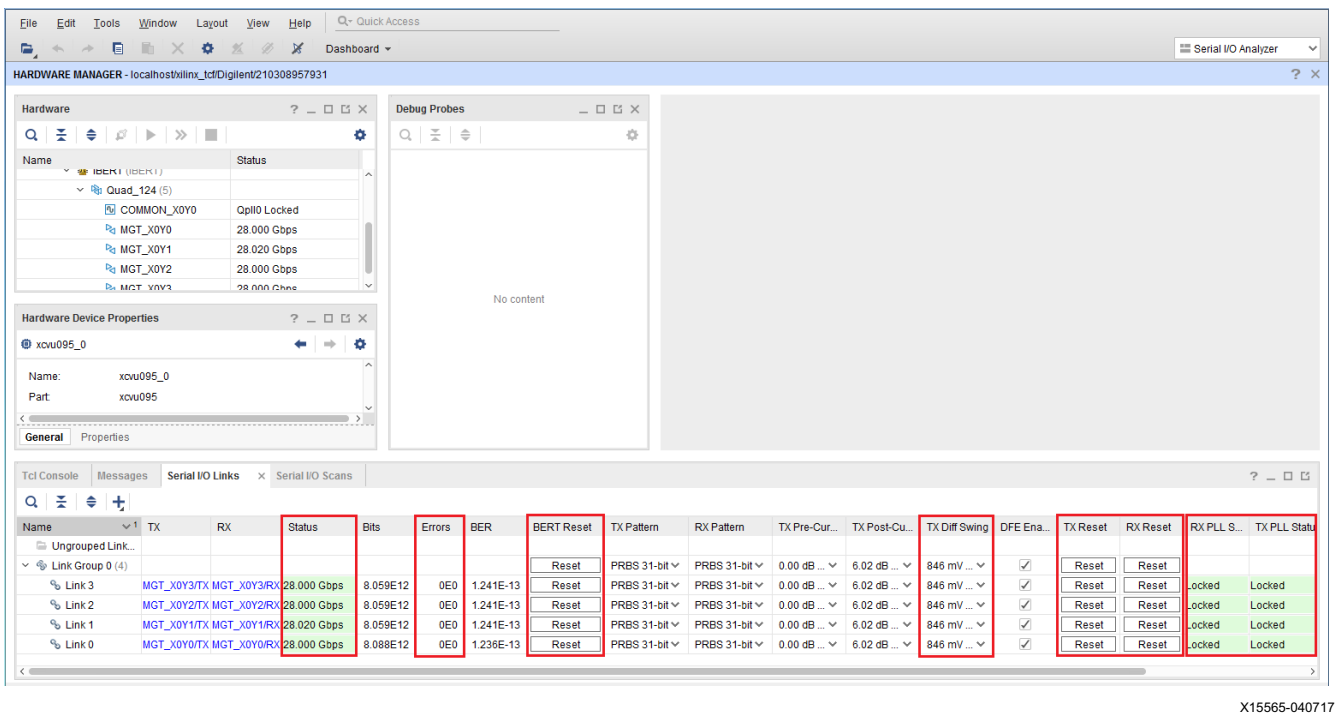

*Figure 1-23:* **Serial I/O Analyzer Links**

#### *In Case of RX Bit Errors*

If there are initial bit errors after linking, or as a result of changing the TX or RX pattern, click the respective **BERT Reset** button to zero the count.

If the MGT Link **Status** shows No Link for one or more transceivers:

- Make sure the blue elastomer seal is connected to the bottom of the Bulls Eye cable and the cable is firmly connected and flush on the board.
- Increase the TX differential swing of the transceiver (to compensate for any loss due to PCB process variation).
- Click the respective **TX Reset** button followed by **BERT Reset.**

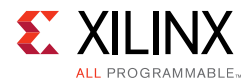

Additional information on the Vivado Design Suite and IBERT core can be found in *Vivado Design Suite User Guide: Programming and Debugging* (UG908) [\[Ref 5\]](#page-56-7) and in *Integrated Bit Error Ratio Tester 7 Series GTX Transceivers: LogiCORE IP Product Guide* (PG132) [\[Ref 7\]](#page-56-8).

#### <span id="page-31-0"></span>**Closing the IBERT Demonstration**

To stop the IBERT demonstration:

- 1. Close the Vivado Design Suite by selecting **File > Exit.**
- 2. Place the main power switch SW1 in the off position.

*Chapter 2*

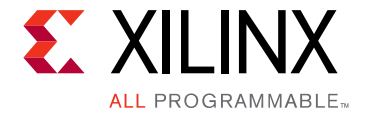

# <span id="page-32-0"></span>Creating the IBERT Cores

## <span id="page-32-1"></span>**Creating the GTH IBERT Core**

The Vivado® Design Suite 2017.4 is required to rebuild the designs shown here.

This section provides a procedure to create a single Quad GTH IBERT core. The procedure assumes Quad 224 at 12.5 Gb/s line rate, but cores for any of the GTH Quads with any supported line rate can be created following the same series of steps.

For more details on generating IBERT cores, see the *Vivado Design Suite User Guide: Programming and Debugging* (UG908) [\[Ref 5\]](#page-56-7).

- 1. Start the Vivado Design Suite.
- 2. In the Vivado Design Suite window, click **Manage IP** (highlighted in [Figure 2-1\)](#page-33-1) and select **New IP Location**.

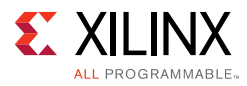

<span id="page-33-1"></span><span id="page-33-0"></span>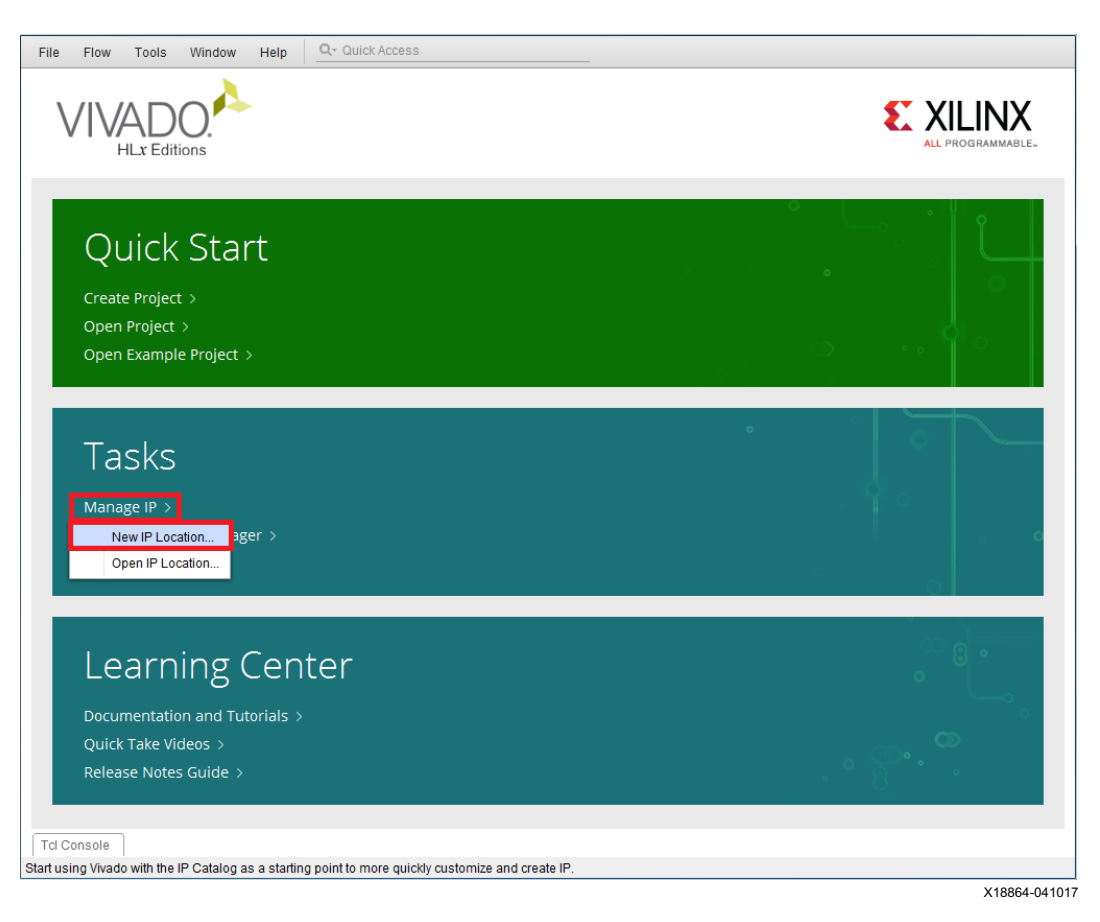

*Figure 2-1:* **Vivado Design Suite Initial Window**

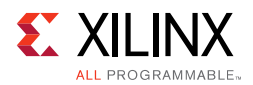

<span id="page-34-0"></span>3. In the Manage IP Settings window, click the **(...)** button next to the Part field to select the target part. Use the drop-down menu items to filter the devices. Select the **xcvu095-ffvb2104-3-e** device (see [Figure 2-2](#page-34-0)). Click **OK**.

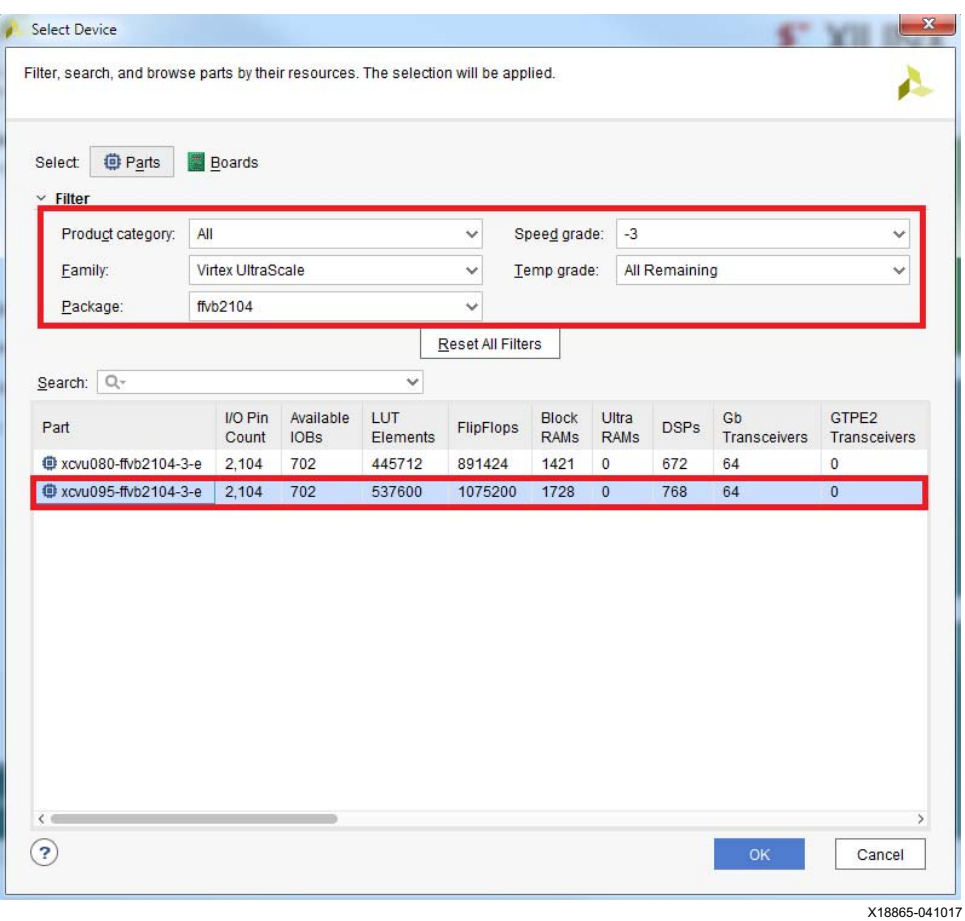

*Figure 2-2:* **Select Device**

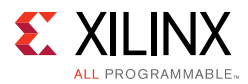

4. Back on the Manage IP window, select **Verilog** for Target language, **Vivado Simulator**  for Target simulator, **Mixed** for Simulator language, and a directory to save the customized IP ([Figure 2-3\)](#page-35-0). Click **Finish**.

*Note:* Make sure the directory name does not include spaces.

<span id="page-35-0"></span>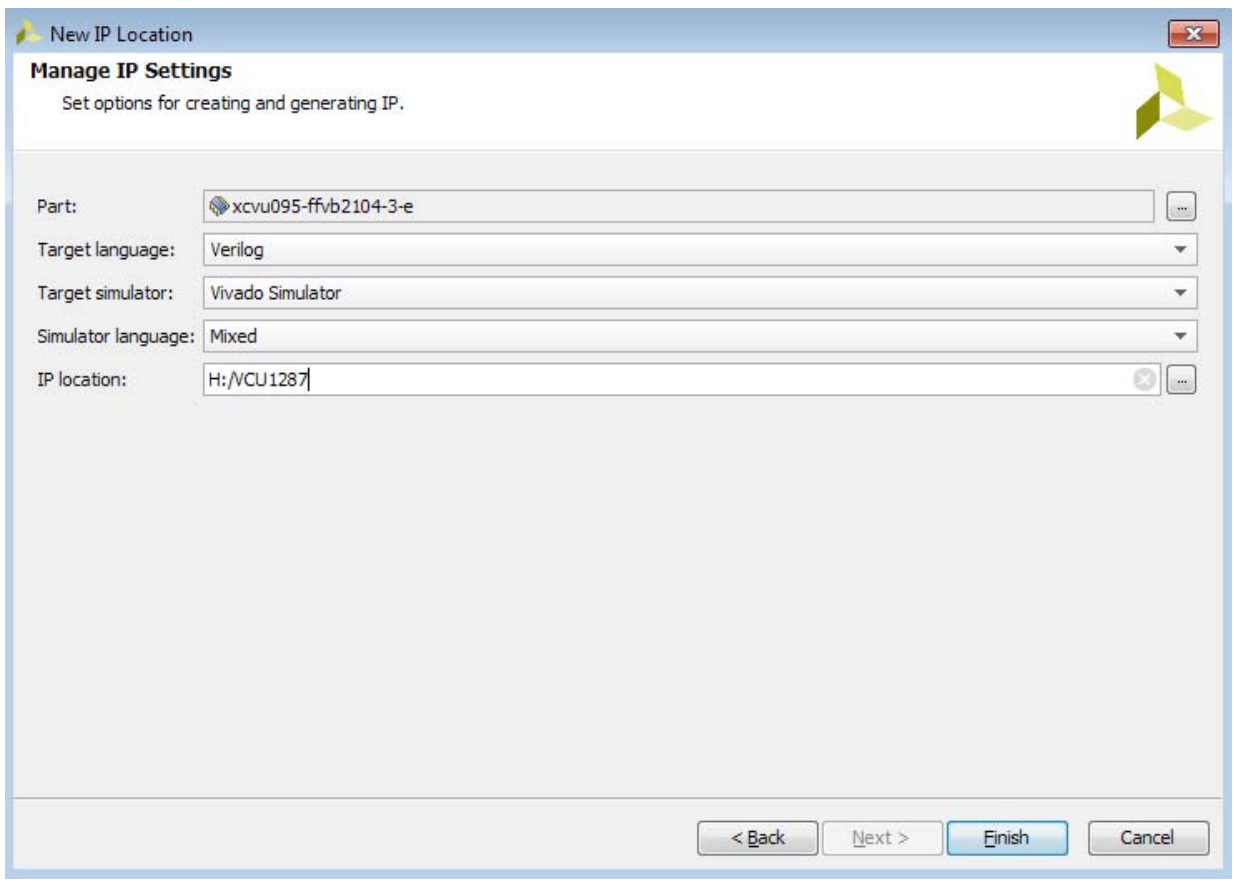

X15568-121416

*Figure 2-3:* **Manage IP Settings**

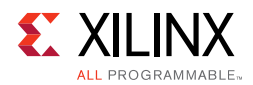

<span id="page-36-1"></span>5. In the IP Catalog window, expand the Debug & Verification folder, expand the Debug folder, and double-click **IBERT UltraScale GTH** ([Figure 2-4\)](#page-36-1).

<span id="page-36-0"></span>

| <b>IP Catalog</b>                                | $? \Box$ $\Box$ $\times$ |   |
|--------------------------------------------------|--------------------------|---|
| Cores   Interfaces                               |                          |   |
| 조│≑│#│★│ <i>♪</i> │@│@│ Q~                       |                          | > |
| Name                                             | $\sim$ <sup>1</sup> AXI4 |   |
| Vivado Repository<br>$\checkmark$                |                          |   |
| Alliance Partners<br>$\rightarrow$               |                          |   |
| Automotive & Industrial<br>>                     |                          |   |
| AXI Infrastructure<br>>                          |                          |   |
| AXIS Infrastructure<br>>                         |                          |   |
| <b>BaselP</b><br>>                               |                          |   |
| <b>Basic Elements</b><br>$\rightarrow$           |                          |   |
| Communication & Networking<br>>                  |                          |   |
| Debug & Verification<br>v                        |                          |   |
| $\vee$ $\Box$ Debug                              |                          |   |
| + Debug Bridge                                   |                          |   |
| <b>U</b> IBERT 7 Series GTH                      |                          |   |
| <b>早 IBERT 7 Series GTP</b>                      |                          |   |
| <b>U</b> IBERT 7 Series GTX                      |                          |   |
| <b>平 IBERT 7 Series GTZ</b>                      |                          |   |
| <b>+ IBERT Ultrascale GTH</b>                    |                          |   |
| <b>+ IBERT Ultrascale GTY</b>                    |                          |   |
| <b>E.</b> II. A (Integrated Legie Analyzer)<br>¢ | AVIA AVIA Ctroni         |   |

*Figure 2-4:* **IP Catalog**

X18867-041017

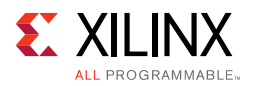

6. A Customize IP window opens. In the Protocol Definition tab, set the LineRate(Gbps) to **12.5**. Change Refclk(MHz) to **125**. Keep defaults for other fields ([Figure 2-5](#page-37-0)).

<span id="page-37-0"></span>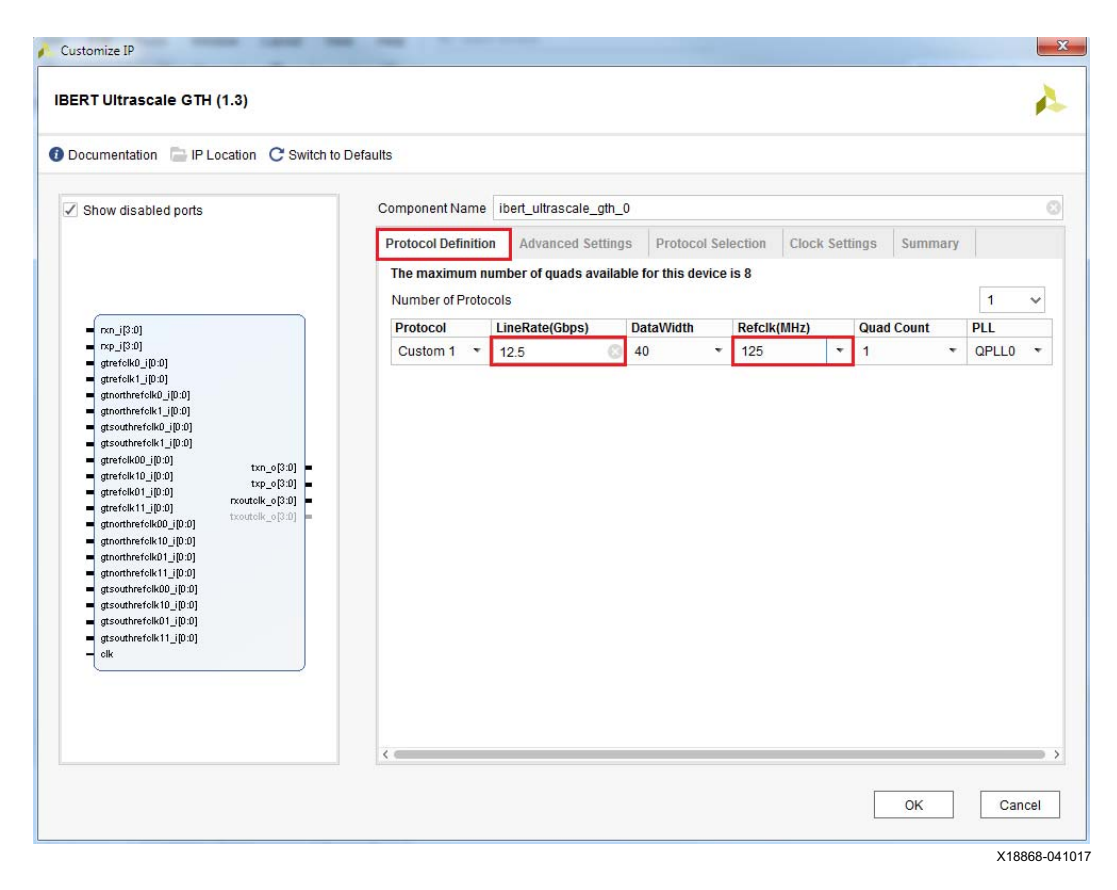

*Figure 2-5:* **Customize IP — Protocol Definition**

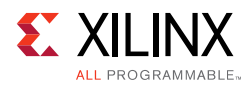

7. In the Protocol Selection tab, use the Protocol Selected drop-down menu next to QUAD\_224 to select **Custom 1/12.5 Gb/s** and select **MGTREFCLK0 224** from the REFCLK Selection menu ([Figure 2-6](#page-38-0)).

<span id="page-38-0"></span>

| √ Show disabled ports                                                                                                    | Component Name   ibert ultrascale gth 0 |                                         |                           |                          |                                           |                          |  |
|----------------------------------------------------------------------------------------------------|-----------------------------------------|-----------------------------------------|---------------------------|--------------------------|-------------------------------------------|--------------------------|--|
|                                                                                                    | <b>Protocol Definition</b>              | <b>Advanced Settings</b>                | <b>Protocol Selection</b> |                          | <b>Clock Settings</b><br>Summary          |                          |  |
|                                                                                                    |                                         | Please select Protocol-Quad combination |                           |                          |                                           |                          |  |
|                                                                                                    |                                         |                                         |                           |                          |                                           |                          |  |
| non_i[3:0]<br>٠<br>rxp_i[3:0]                                                                                                    | <b>GTH Location</b><br>QUAD_224         |                                         | <b>Protocol Selected</b>  |                          | <b>Refclk Selection</b><br>MGTREFCLK0 224 | $\overline{\phantom{a}}$ |  |
| ٠<br>gtrefolk0_i[0:0]<br>۳<br>gtrefolk1_i[0:0]<br>н<br>gtnorthrefolk0_i[0:0]<br>▬                                                                                                    | QUAD_225                                | None                                    | Custom 1/12.5 Gbps        |                          | None                                      | ٠                        |  |
|                                                                                                    | QUAD_226                                | None                                    |                           | $\overline{\phantom{a}}$ | None                                      | ٠                        |  |
| gtnorthrefolk1_i[0:0]<br>gtsouthrefolk0_i[0:0]                                                                                                    | QUAD_227                                | None                                    | $\overline{\phantom{a}}$  |                          | None                                      | ٠                        |  |
| gtsouthrefolk1_i[0:0]<br>٠                                                                                                    | QUAD 228                                | None                                    |                           | $\blacktriangledown$     | None                                      | ۰                        |  |
| gtrefolk00_i[0:0]<br>$txn_0[3:0] =$<br>gtrefolk10_i[0:0]<br>н                                                                                                    | QUAD_229                                | None                                    |                           | v                        | None                                      | $\checkmark$             |  |
| $txp_0[3:0]$<br>gtrefolk01_i[0:0]<br>⊣<br>noutelk_o[3:0]                                                                                                    | QUAD_230                                | None                                    |                           | $\checkmark$             | None                                      | ۰                        |  |
| gtrefolk11_i[0:0]<br>txoutolk_o[3:0]<br>gtnorthrefolk00_i[0:0]                                                                                                    | <b>QUAD_231</b>                         | None                                    |                           | $\blacktriangledown$     | None                                      | $\checkmark$             |  |
| gtnorthrefolk10_i[0:0]<br>gtnorthrefolk01_i[0:0]<br>٠<br>gtnorthrefolk11_j[0:0]<br>gtsouthrefolk00_i[0:0]<br>gtsouthrefolk10_i[0:0]<br>٠<br>gtsouthrefolk01_i[0:0]<br>gtsouthrefolk11_i[0:0]<br>⊣<br>clk |                                         |                                         |                           |                          |                                           |                          |  |

*Figure 2-6:* **Customize IP — Protocol Selection**

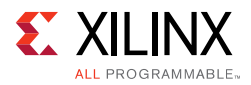

8. In the Clock Settings tab, select **DIFF SSTL15** for the I/O Standard, enter **AW14** for the P Package Pin (the FPGA pins to which the system clock is connected), and make sure the Frequency (MHz) is set to **300** [\(Figure 2-7](#page-39-0)). Click **OK**.

<span id="page-39-0"></span>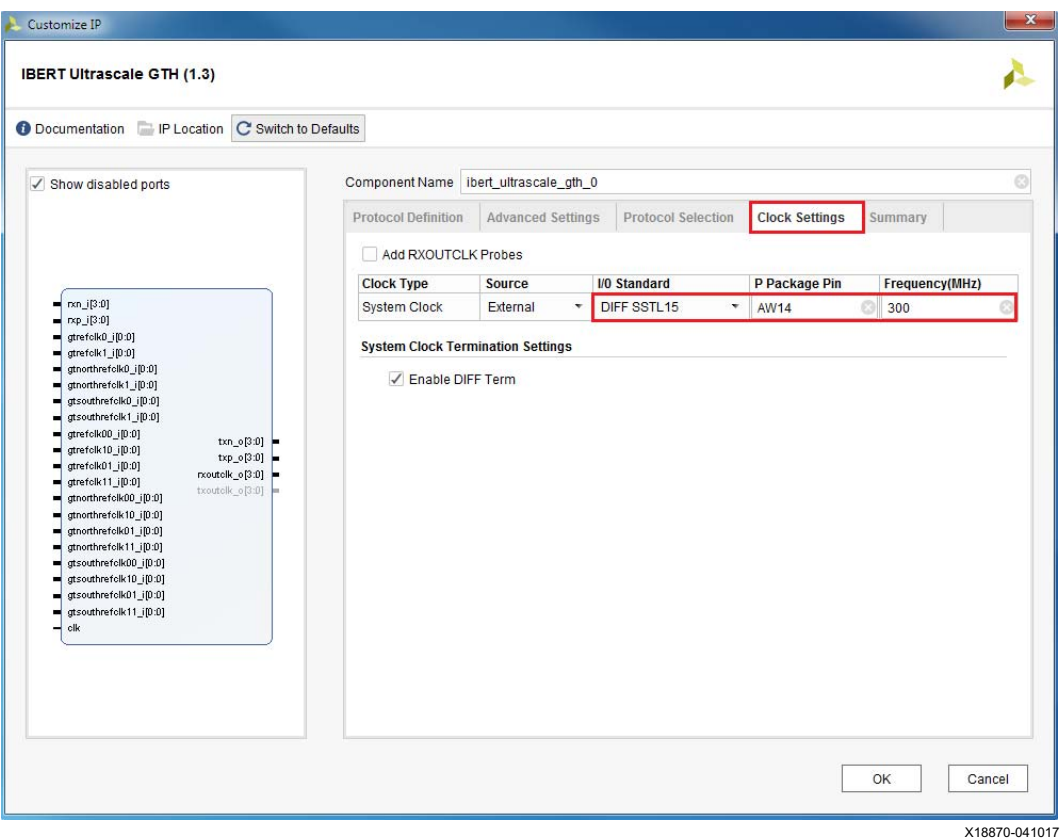

*Figure 2-7:* **Customize IP — Clock Settings**

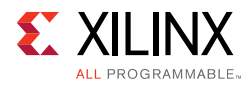

<span id="page-40-0"></span>9. Select the **Global Synthesis** option and click **Generate** to generate the output product ([Figure 2-8](#page-40-0)).

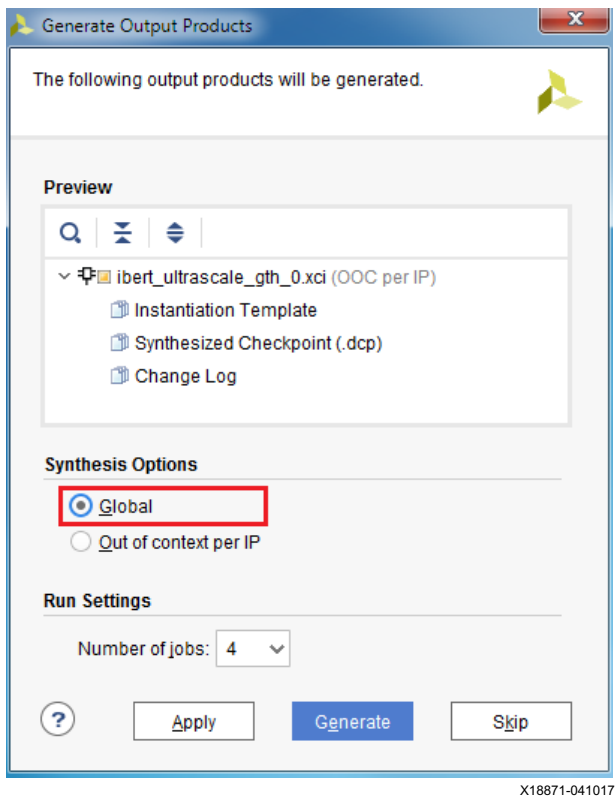

*Figure 2-8:* **Generate Output Products**

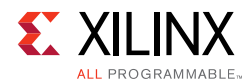

10. From the Project Manager window, in the Sources window, right-click the **IBERT IP** and select **Open IP Example Design** [\(Figure 2-9](#page-41-1)). Specify a location to save the design, click **OK**, and the example design launches in a new Vivado Design Suite window.

<span id="page-41-1"></span><span id="page-41-0"></span>

| PROJECT MANAGER - xcvu095-ffvb2104-3-e                                         |                                |                             |                                                  | $2 \times$               |
|--------------------------------------------------------------------------------|--------------------------------|-----------------------------|--------------------------------------------------|--------------------------|
| <b>Sources</b>                                                                 |                                | $?$ $ \Box$ $\Box$ $\times$ | <b>IP Catalog</b>                                | $? \Box$ $\Box$ $\times$ |
| 중도<br>$\div$ $+$<br>Q                                                          |                                | ۰                           | Cores   Interfaces                               |                          |
| $\vee \equiv$ IP(1)<br>$\rightarrow$ <sup>4</sup> ibert ultrascale qth 0 (69). |                                |                             |                                                  | $>$                      |
|                                                                                | Source File Properties         | $Ctrl + E$                  | Name                                             | $\sim$ 1                 |
|                                                                                | <b>Enable Core Container</b>   |                             | > Basic Elements                                 |                          |
|                                                                                | ◢<br>Re-customize IP           |                             | > Communication & Networking                     |                          |
|                                                                                |                                |                             | $\vee$ $\Box$ Debug & Verification               |                          |
|                                                                                | Generate Output Products       |                             | $\vee$ $\Box$ Debug                              |                          |
|                                                                                | Reset Output Products          |                             | <sup>→</sup> Debug Bridge                        |                          |
|                                                                                | Upgrade IP                     |                             | <b>U</b> IBERT 7 Series GTH                      |                          |
|                                                                                | Copy IP                        |                             | <b>U</b> IBERT 7 Series GTP                      |                          |
|                                                                                | Open IP Example Design         |                             | <b>平 IBERT 7 Series GTX</b>                      |                          |
|                                                                                | <b>IP Documentation</b>        |                             | <b>U</b> IBERT 7 Series GTZ                      |                          |
|                                                                                | Copy Shared Logic into Project |                             | <b>专 IBERT Ultrascale GTH</b>                    |                          |
|                                                                                |                                |                             | <b>+ IBERT Ultrascale GTY</b>                    |                          |
|                                                                                | Report IP Status               |                             | <b>← ILA (Integrated Logic Analyzer)</b>         |                          |
|                                                                                | ×<br>Remove IP from Project    | Delete                      | <b><sup>+</sup>F</b> In System IBERT             |                          |
|                                                                                | Set File Type                  |                             | <b>T</b> JTAG to AXI Master                      |                          |
|                                                                                | Set Used In                    |                             | <sup>D</sup> System ILA                          |                          |
|                                                                                |                                |                             | 专 VIO (Virtual Input/Output)                     |                          |
|                                                                                | ÷<br>Add Existing IP           |                             | <b>Discontinued Simulation Clock Generator</b>   |                          |
| <b>IP Sources</b><br>Hierarchy                                                 |                                |                             | <b>E</b> Diecontinuad Cimulation Poent Conorator | $\rightarrow$            |
|                                                                                |                                |                             |                                                  | X18872-041017            |

*Figure 2-9:* **Open IP Example Design**

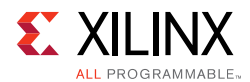

<span id="page-42-0"></span>11. From the Sources window, Design Sources should now show the IBERT design example ([Figure 2-10\)](#page-42-0).

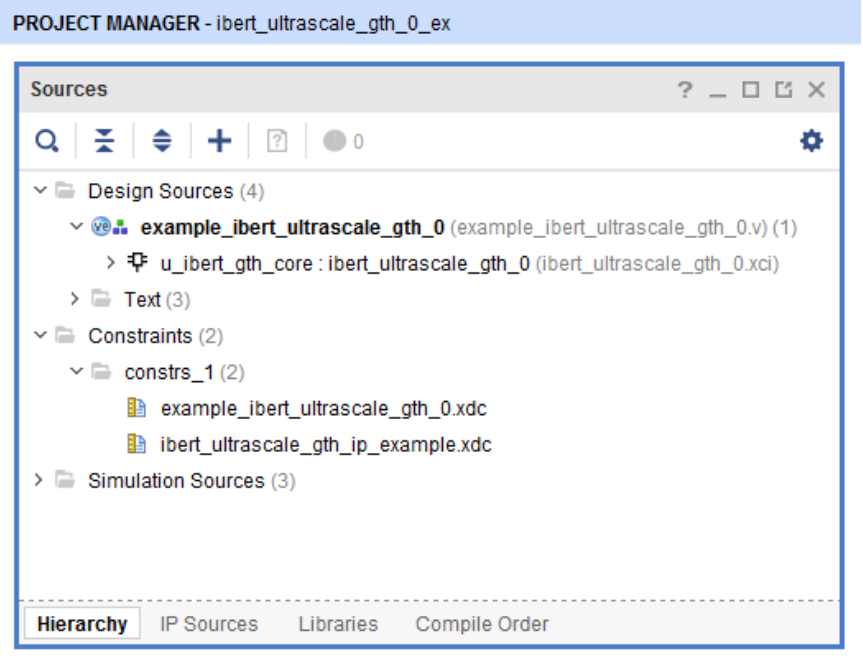

X18873-041017

*Figure 2-10:* **Design Sources File Hierarchy**

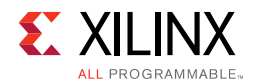

<span id="page-43-0"></span>12. Click **Run Synthesis** from the Flow Navigator to synthesize the design [\(Figure 2-11](#page-43-0)).

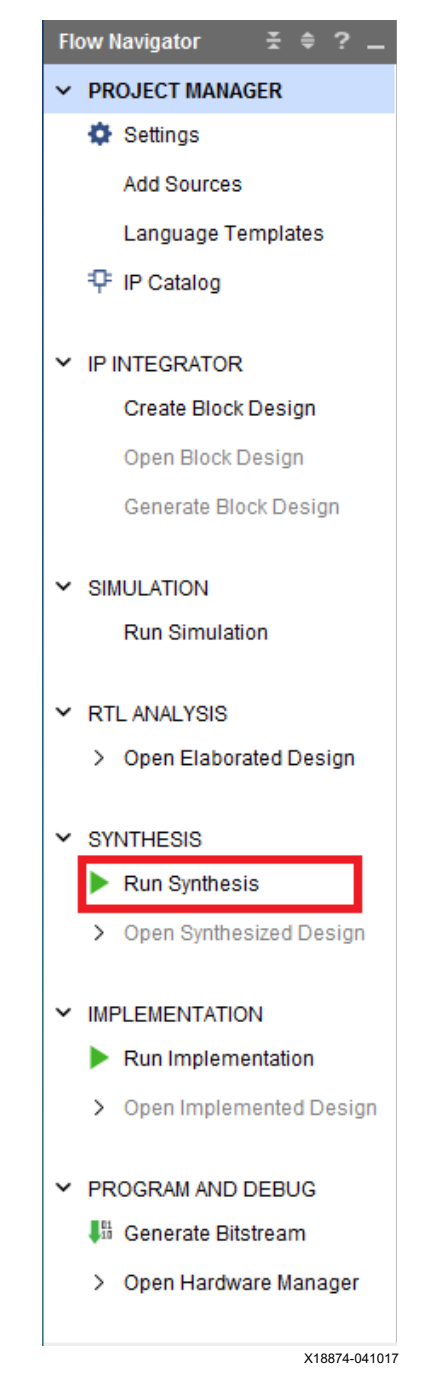

*Figure 2-11:* **Run Synthesis**

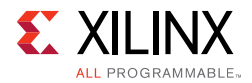

<span id="page-44-0"></span>13. When the synthesis is done, a Synthesis Completed window opens. Select **Run Implementation** and click **OK** ([Figure 2-12\)](#page-44-0).

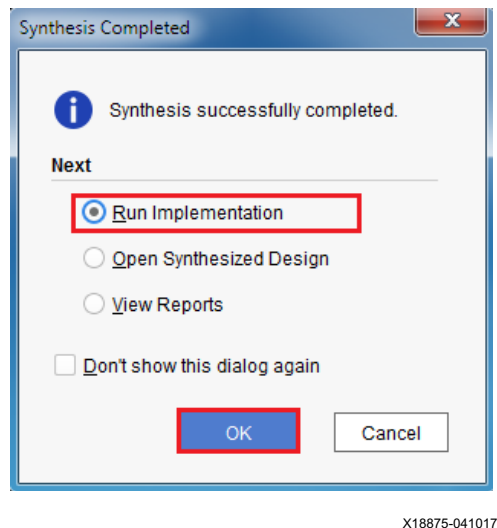

*Figure 2-12:* **Synthesis Completed**

<span id="page-44-1"></span>14. When the implementation is done, an Implementation Completed window opens. Select **Generate Bitstream** and click **OK** ([Figure 2-13\)](#page-44-1).

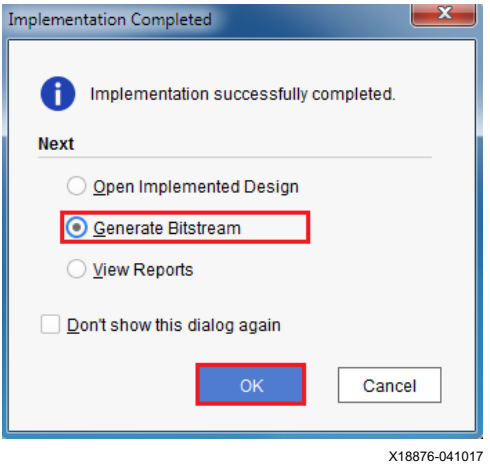

*Figure 2-13:* **Implementation Completed**

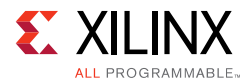

<span id="page-45-0"></span>15. When the Bitstream Generation Completed dialog window appears, click **Cancel** ([Figure 2-14\)](#page-45-0).

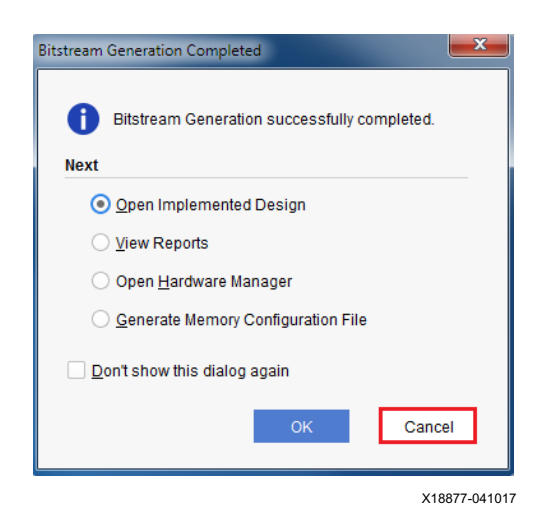

*Figure 2-14:* **Bitstream Generation Complete**

#### 16. Navigate to the

...\ibert\_ultrascale\_gth\_0\_example\ibert\_ultrascale\_gth\_0\_exampl

e.runs\impl\_1 directory to locate the generated bitstream.

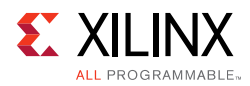

## <span id="page-46-0"></span>**Creating the GTY IBERT Core**

The Vivado Design Suite 2017.4 is required to rebuild the designs shown here.

This section provides a procedure to create a single Quad GTY IBERT core. The procedure assumes Quad 124 at 28.00 Gb/s line rate, but cores for any of the GTY Quads with any supported line rate can be created following the same series of steps.

For more details on generating IBERT cores, see *Vivado Design Suite User Guide: Programming and Debugging* (UG908) [\[Ref 5\]](#page-56-7).

- 1. Start the Vivado Design Suite.
- 2. In the Vivado Design Suite window, click **Manage IP** (highlighted in [Figure 2-1\)](#page-33-1) and select **New IP Location**.
- 3. In the Manage IP Settings window, click the **(...)** button next to the Part field to select the target part. Use the drop-down menus to filter the devices. Select the **xcvu095-ffvb2104-3-e**  device (see [Figure 2-2](#page-34-0)). Click **OK**.
- 4. Back on the Manage IP Catalog window, select **Verilog** for Target language, **Vivado Simulator** for Target simulator, **Mixed for Simulator language**, and a directory to save the customized IP ([Figure 2-3\)](#page-35-0). Click **Finish**.

*Note:* Make sure the directory name does not include spaces.

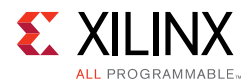

<span id="page-47-1"></span><span id="page-47-0"></span>5. In the IP Catalog window, expand the Debug & Verification folder, expand the Debug folder, and double-click **IBERT UltraScale GTY** [\(Figure 2-15](#page-47-1)).

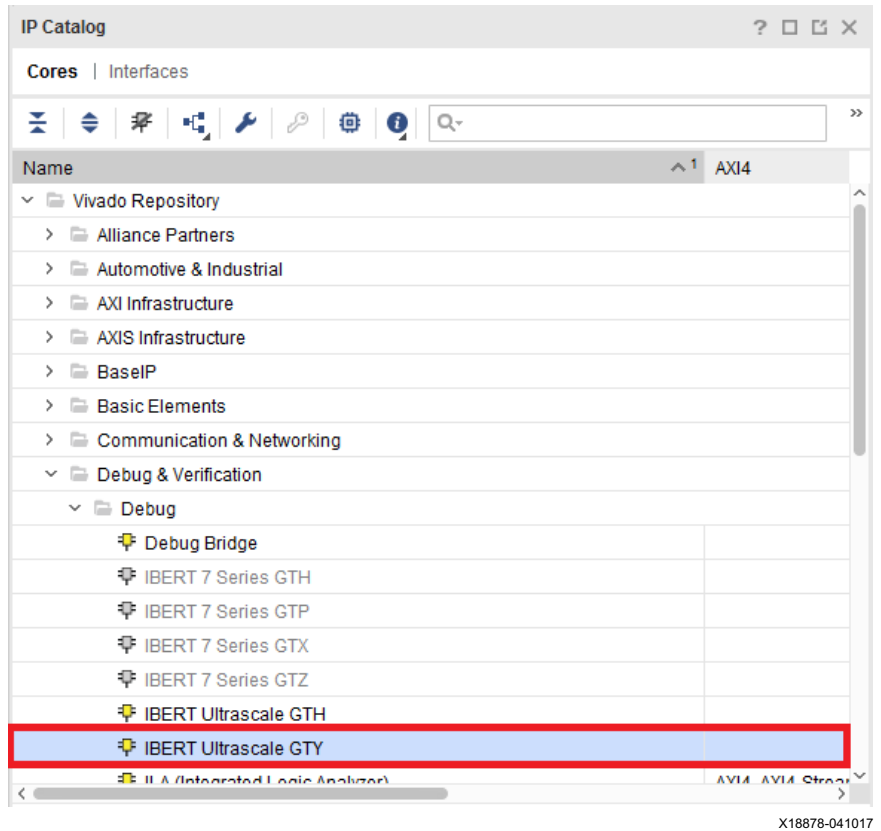

*Figure 2-15:* **IP Catalog**

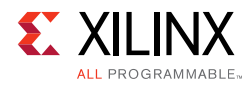

6. A Customize IP window opens. In the Protocol Definition tab, set the LineRate(Gb/s) to **28.00.** Change Refclk(MHz) to **125**. Keep defaults for the other fields [\(Figure 2-16](#page-48-0)).

<span id="page-48-0"></span>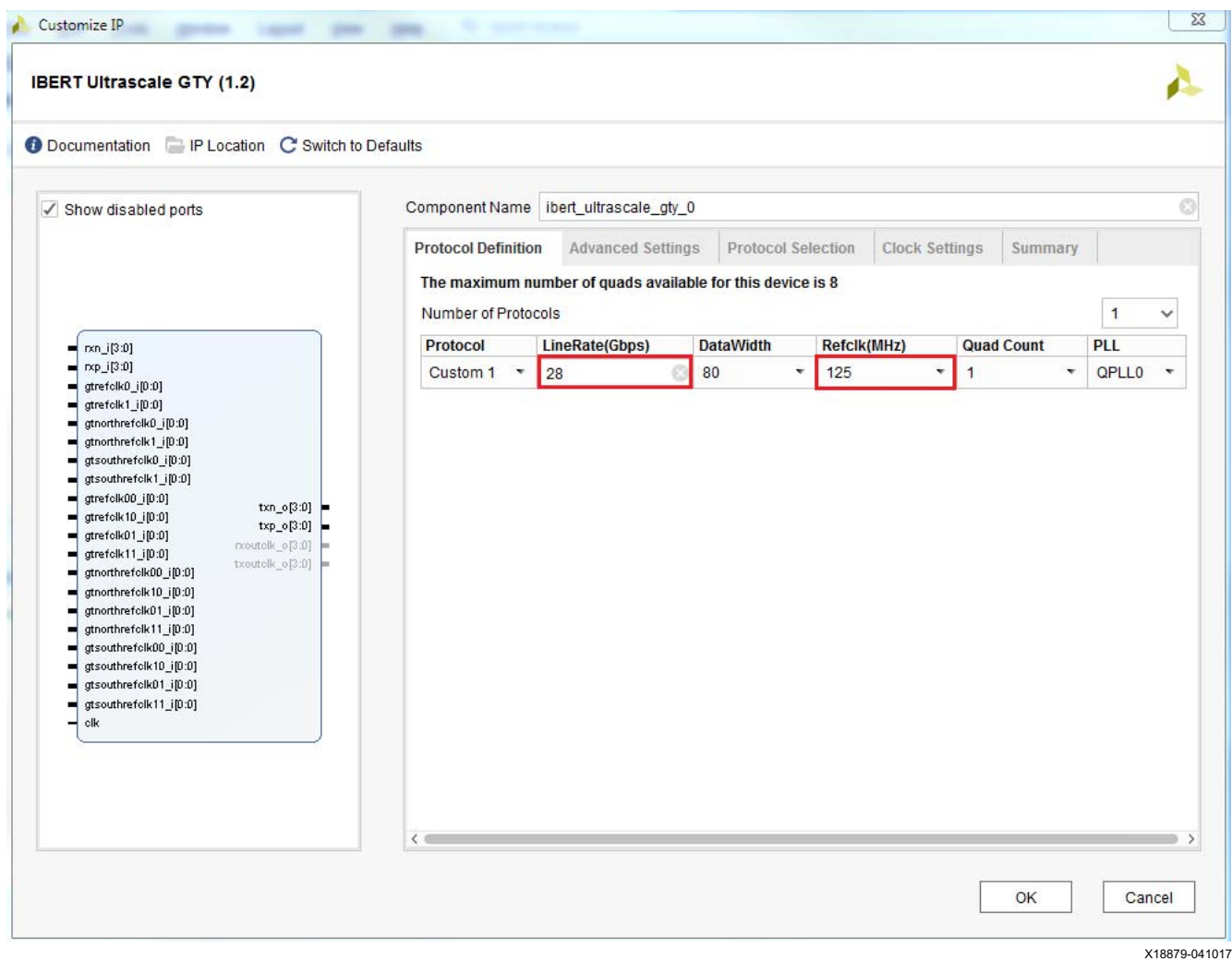

*Figure 2-16:* **Customize IP — Protocol Definition**

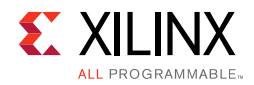

7. In the Protocol Selection tab, use the Protocol Selected drop-down menu next to QUAD\_124 to select **Custom 1 / 28.00 Gbps** and select **MGTREFCLK0 124** from the REFCLK Selection menu ([Figure 2-17\)](#page-49-0).

<span id="page-49-0"></span>

| √ Show disabled ports                                                                                                    | Component Name ibert_ultrascale_gty_0                                 |                                                       |                          |                                  |                         |
|----------------------------------------------------------------------------------------------------|-----------------------------------------------------------------------|-------------------------------------------------------|--------------------------|----------------------------------|-------------------------|
|                                                                                                    | <b>Protocol Definition</b><br>Please select Protocol-Quad combination | <b>Advanced Settings</b><br><b>Protocol Selection</b> |                          | <b>Clock Settings</b><br>Summary |                         |
| rxn_i[3:0]                                                                                                    | <b>GTY Location</b>                                                   | <b>Protocol Selected</b>                              |                          | <b>Refclk Selection</b>          |                         |
| rxp_i[3:0]                                                                                                    | <b>QUAD_124</b>                                                       | Custom 1/28 Gbps                                      | $\bar{\mathbf{v}}$       | MGTREFCLK0 124                   | v.                      |
| gtrefclk0_i[0:0]<br>gtrefolk1_i[0:0]                                                                                                    | QUAD_125                                                              | None                                                  | $\overline{\nabla}$      | None                             | v                       |
| gtnorthrefclkD_i[0:0]                                                                                                    | QUAD_126                                                              | <b>None</b>                                           | $\bar{\nabla}$           | None                             | $\overline{\mathbf{x}}$ |
| gtnorthrefclk1_i[0:0]<br>gtsouthrefclk0_i[0:0]                                                                                                    | QUAD_127                                                              | <b>None</b>                                           | $\overline{\nabla}$      | None                             | ÷                       |
| gtsouthrefolk1_i[0:0]<br>gtrefolk00_i[0:0]                                                                                                    | QUAD_128                                                              | <b>None</b>                                           | $\overline{\nabla}$      | None                             | $\overline{\nabla}$     |
| txn_o[3:0]<br>gtrefolk10_i[0:0]<br>txp_o[3:0]                                                                                                    | QUAD_129                                                              | None                                                  | $\overline{\nabla}$      | None                             | $\overline{\nabla}$     |
| gtrefolk01_i[0:0]<br>rxoutelk_o[3:0]<br>gtrefolk11_i[0:0]                                                                                                    | QUAD_130                                                              | None                                                  | $\overline{\mathcal{F}}$ | None                             | $\overline{\mathbf{v}}$ |
| txoutelk_o[3:0]<br>gtnorthrefolk00_i[0:0]<br>gtnorthrefolk10_i[0:0]                                                                                             | QUAD_131                                                              | None                                                  | $\mathbf{v}$             | None                             | $\overline{\mathbf{v}}$ |
| gtnorthrefclk01_i[0:0]<br>gtnorthrefclk11_i[0:0]<br>gtsouthrefclk00_i[0:0]<br>gtsouthrefolk10_i[0:0]<br>gtsouthrefolk01_i[0:0]<br>gtsouthrefolk11_i[0:0]<br>clk |                                                                       |                                                       |                          |                                  |                         |

*Figure 2-17:* **Customize IP — Protocol Selection**

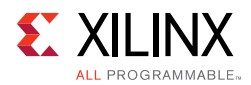

8. In the Clock Settings tab, select **DIFF SSTL15** for the I/O Standard, enter **AW14** for the P Package Pin (the FPGA pins where the system clock is connected), and make sure the Frequency (MHz) is set to **300** [\(Figure 2-18](#page-50-0)). Click **OK**.

<span id="page-50-0"></span>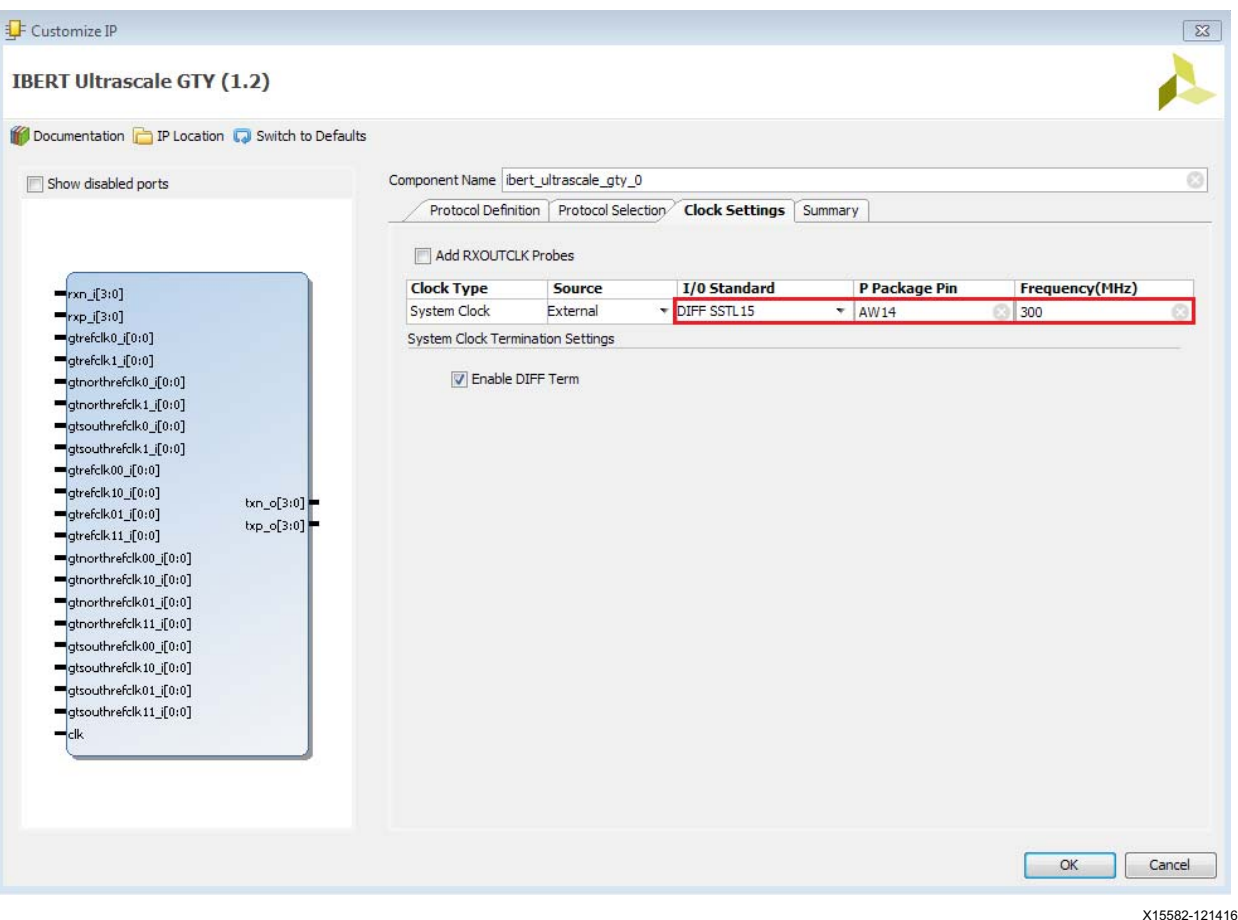

*Figure 2-18:* **Customize IP — Clock Settings**

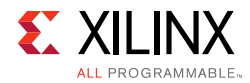

<span id="page-51-0"></span>9. Select the **Global Synthesis** option and click **Generate** to generate the output product. ([Figure 2-19\)](#page-51-0).

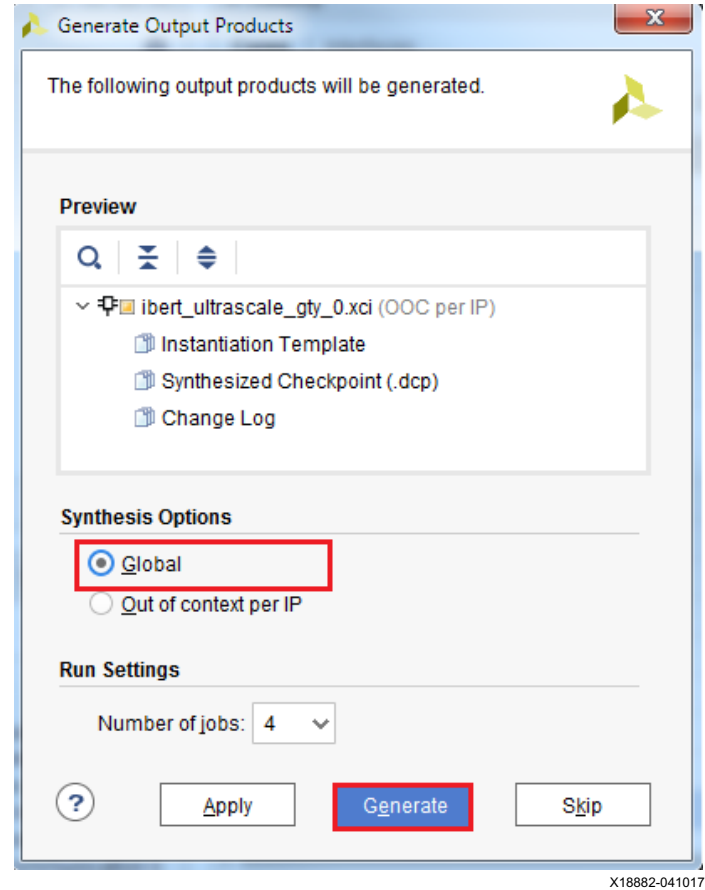

*Figure 2-19:* **Generate Output Products** 

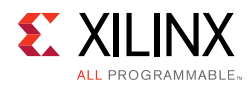

10. From the Project Manager window, in the Sources window, right-click the **IBERT IP** and select **Open IP Example Design** [\(Figure 2-20\)](#page-52-1). Specify a location to save the design, click **OK**. The example design launches in a new Vivado Design Suite window.

<span id="page-52-1"></span><span id="page-52-0"></span>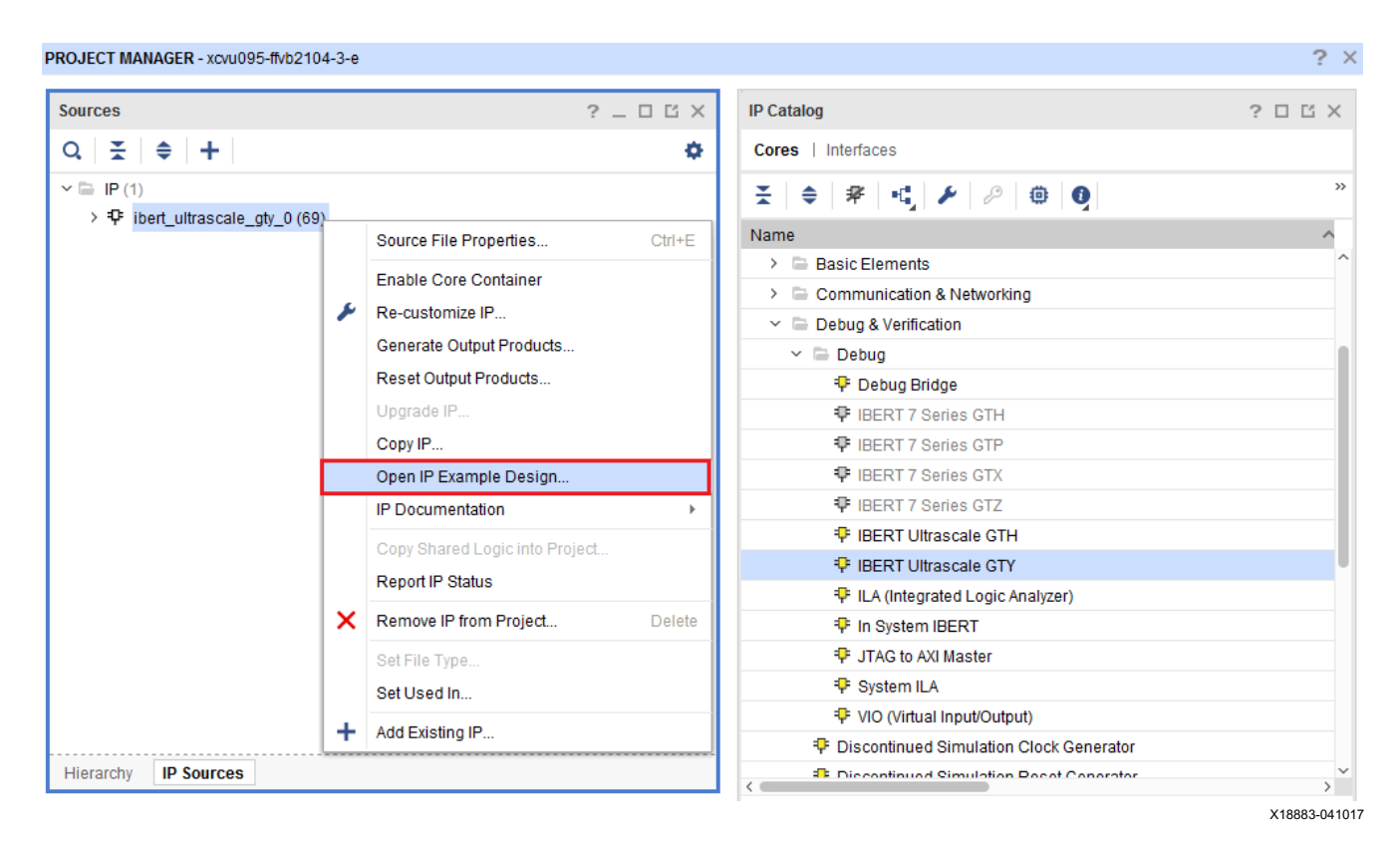

*Figure 2-20:* **Open IP Example Design**

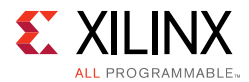

<span id="page-53-0"></span>11. In the sources window, Design Sources should now show the IBERT design example ([Figure 2-21\)](#page-53-0).

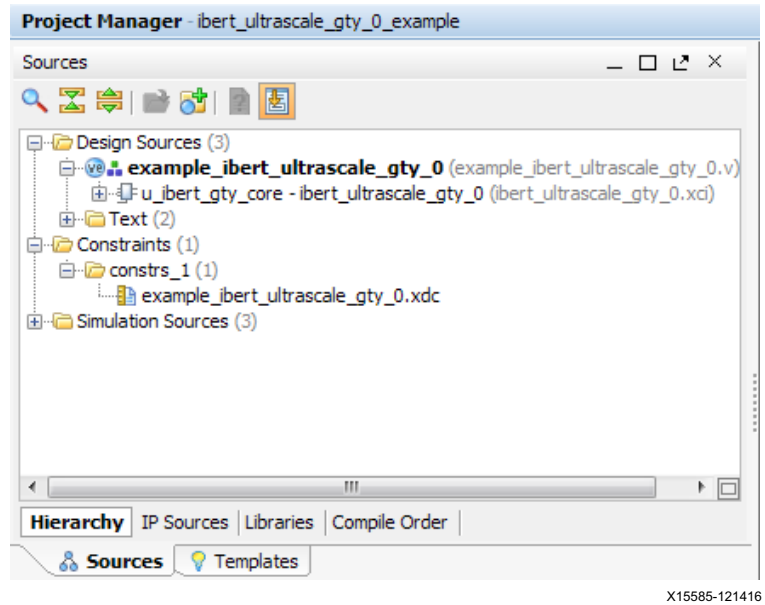

*Figure 2-21:* **Design Sources File Hierarchy**

- 12. Click **Run Synthesis** from the Flow Navigator to synthesize the design ([Figure 2-11](#page-43-0)).
- 13. When the synthesis is done, a Synthesis Completed window opens. Select **Run Implementation** and click **OK** ([Figure 2-12\)](#page-44-0).
- 14. When the implementation is done, an Implementation Completed window opens. Select **Generate Bitstream** and click **OK** ([Figure 2-13\)](#page-44-1).
- 15. When the Bitstream Generation Completed dialog window appears, click **Cancel** ([Figure 2-14\)](#page-45-0).
- 16. Navigate to the

```
...\ibert_ultrascale_gty_0_example\ibert_ultrascale_gty_0_exampl
e.runs\impl_1 directory to locate the generated bitstream.
```
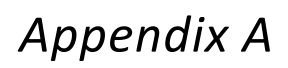

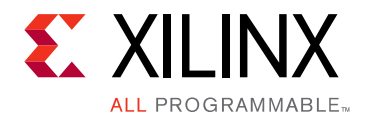

# <span id="page-54-0"></span>Warranty

THIS LIMITED WARRANTY applies solely to standard hardware development boards and standard hardware programming cables manufactured by or on behalf of Xilinx ("Development Systems"). Subject to the limitations herein, Xilinx warrants that Development Systems, when delivered by Xilinx or its authorized distributor, for ninety (90) days following the delivery date, will be free from defects in material and workmanship and will substantially conform to Xilinx publicly available specifications for such products in effect at the time of delivery. This limited warranty excludes: (i) engineering samples or beta versions of Development Systems (which are provided "AS IS" without warranty); (ii) design defects or errors known as "errata"; (iii) Development Systems procured through unauthorized third parties; and (iv) Development Systems that have been subject to misuse, mishandling, accident, alteration, neglect, unauthorized repair or installation. Furthermore, this limited warranty shall not apply to the use of covered products in an application or environment that is not within Xilinx specifications or in the event of any act, error, neglect or default of Customer. For any breach by Xilinx of this limited warranty, the exclusive remedy of Customer and the sole liability of Xilinx shall be, at the option of Xilinx, to replace or repair the affected products, or to refund to Customer the price of the affected products. The availability of replacement products is subject to product discontinuation policies at Xilinx. Customer may not return product without first obtaining a customer return material authorization (RMA) number from Xilinx.

THE WARRANTIES SET FORTH HEREIN ARE EXCLUSIVE. XILINX DISCLAIMS ALL OTHER WARRANTIES, WHETHER EXPRESS, IMPLIED OR STATUTORY, INCLUDING, WITHOUT LIMITATION, ANY WARRANTY OF MERCHANTABILITY, FITNESS FOR A PARTICULAR PURPOSE, OR NON-INFRINGEMENT, AND ANY WARRANTY THAT MAY ARISE FROM COURSE OF DEALING, COURSE OF PERFORMANCE, OR USAGE OF TRADE. (2008.10)

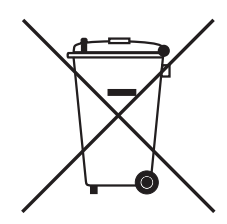

Do not throw Xilinx products marked with the "crossed out wheeled bin" in the trash. Directive 2002/96/EC on waste electrical and electronic equipment (WEEE) requires the separate collection of WEEE. Your cooperation is essential in ensuring the proper management of WEEE and the protection of the environment and human health from potential effects arising from the presence of hazardous substances in WEEE. Return the marked products to Xilinx for proper disposal. Further information and instructions for free-of-charge return available at: [www.xilinx.com\ehs\weee.htm](https://www.xilinx.com/ehs/weee.htm).

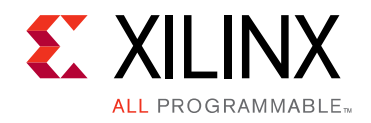

*Appendix B*

# <span id="page-55-0"></span>Additional Resources and Legal Notices

### <span id="page-55-1"></span>**Xilinx Resources**

For support resources such as Answers, Documentation, Downloads, and Forums, see [Xilinx](https://www.xilinx.com/support)  [Support](https://www.xilinx.com/support).

## <span id="page-55-2"></span>**Solution Centers**

See the [Xilinx Solution Centers](https://www.xilinx.com/support/solcenters.htm) for support on devices, software tools, and intellectual property at all stages of the design cycle. Topics include design assistance, advisories, and troubleshooting tips.

## <span id="page-55-3"></span>**Documentation Navigator and Design Hubs**

Xilinx® Documentation Navigator provides access to Xilinx documents, videos, and support resources, which you can filter and search to find information. To open the Xilinx Documentation Navigator (DocNav):

- From the Vivado® IDE, select **Help > Documentation and Tutorials**.
- On Windows, select **Start > All Programs > Xilinx Design Tools > DocNav**.
- At the Linux command prompt, enter docnav.

Xilinx Design Hubs provide links to documentation organized by design tasks and other topics, which you can use to learn key concepts and address frequently asked questions. To access the Design Hubs:

- In the Xilinx Documentation Navigator, click the **Design Hubs View** tab.
- On the Xilinx website, see the [Design Hubs](https://www.xilinx.com/cgi-bin/docs/ndoc?t=design+hubs) page.

*Note:* For more information on Documentation Navigator, see the [Documentation Navigator](https://www.xilinx.com/cgi-bin/docs/rdoc?t=docnav) page on the Xilinx website.

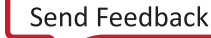

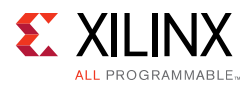

# <span id="page-56-1"></span>**References**

The most up to date information related to the VCU1287 kit and its documentation is available on these websites.

[Virtex UltraScale FPGA VCU1287 Characterization Kit](https://www.xilinx.com/products/boards-and-kits/ck-u1-vcu1287g.html)

[Virtex UltraScale FPGA VCU1287 Characterization Kit documentation](https://www.xilinx.com/products/boards-and-kits/ck-u1-vcu1287g.html#documentation)

[Virtex UltraScale FPGA VCU1287 Characterization Kit Master Answer Record \(AR 66056\)](https://www.xilinx.com/support/answers/66056.html)

These documents provide supplemental material useful with this guide:

- <span id="page-56-3"></span>1. *VCU1287 Characterization Board User Guide* ([UG1121](https://www.xilinx.com/support/documentation/boards_and_kits/vcu1287/ug1121-vcu1287-char-bd.pdf))
- <span id="page-56-4"></span>2. *HW-CLK-101-SCLK2 SuperClock-2 Module User Guide* [\(UG770\)](https://www.xilinx.com/support/documentation/boards_and_kits/ug770_SuperClock-2_Module.pdf)
- <span id="page-56-5"></span>3. *Silicon Labs CP210x USB-to-UART Installation Guide* ([UG1033\)](https://www.xilinx.com/support/documentation/boards_and_kits/install/ug1033-cp210x-usb-uart-install.pdf)
- <span id="page-56-6"></span>4. *UltraScale Architecture Configuration User Guide* ([UG570](https://www.xilinx.com/support/documentation/user_guides/ug570-ultrascale-configuration.pdf))
- <span id="page-56-7"></span>5. *Vivado Design Suite User Guide: Programming and Debugging (*[UG908](https://www.xilinx.com/cgi-bin/docs/rdoc?v=latest;d=ug908-vivado-programming-debugging.pdf))
- 6. *Kintex UltraScale FPGAs Data Sheet: DC and AC Switching Characteristics* ([DS892](https://www.xilinx.com/support/documentation/data_sheets/ds892-kintex-ultrascale-data-sheet.pdf))
- <span id="page-56-8"></span>7. *Integrated Bit Error Ratio Tester 7 Series GTX Transceivers: LogiCORE IP Product Guide*  ([PG132\)](https://www.xilinx.com/cgi-bin/docs/ipdoc?c=ibert_7series_gtx;v=latest;d=pg132-ibert-7series-gtx.pdf)
- 8. *Virtex UltraScale FPGAs Data Sheet: DC and AC Switching Characteristics* ([DS893](https://www.xilinx.com/support/documentation/data_sheets/ds893-virtex-ultrascale-data-sheet.pdf))
- 9. *Zynq-7000 All Programmable SoC Overview* ([DS190\)](https://www.xilinx.com/support/documentation/data_sheets/ds190-Zynq-7000-Overview.pdf)
- 10. *UltraScale Architecture GTH Transceivers User Guide* [\(UG576\)](https://www.xilinx.com/support/documentation/user_guides/ug576-ultrascale-gth-transceivers.pdf)
- 11. *Vivado Design Suite User Guide: Getting Started* ([UG910\)](https://www.xilinx.com/cgi-bin/docs/rdoc?v=latest;d=ug910-vivado-getting-started.pdf)
- 12. *Tera Term Terminal Emulator Installation Guide* ([UG1036\)](https://www.xilinx.com/support/documentation/boards_and_kits/install/ug1036-tera-term-install.pdf)
- 13. *UltraScale FPGAs Transceivers Wizard LogiCORE IP Product Guide* ([PG182\)](https://www.xilinx.com/cgi-bin/docs/ipdoc?c=gtwizard_ultrascale;v=latest;d=pg182-gtwizard-ultrascale.pdf)

## <span id="page-56-2"></span><span id="page-56-0"></span>**Training Resources**

- 14. [Vivado Design Suite Hands-on Introductory Workshop](https://www.xilinx.com/training/vivado/vivado-intro-workshop.htm)
- 15. [Vivado Design Suite Tool Flow](https://www.xilinx.com/training/vivado/vivado-design-suite-tool-flow.htm)

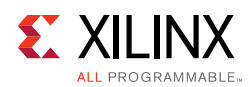

## <span id="page-57-0"></span>**Please Read: Important Legal Notices**

The information disclosed to you hereunder (the "Materials") is provided solely for the selection and use of Xilinx products. To the maximum extent permitted by applicable law: (1) Materials are made available "AS IS" and with all faults, Xilinx hereby DISCLAIMS ALL WARRANTIES AND CONDITIONS, EXPRESS, IMPLIED, OR STATUTORY, INCLUDING BUT NOT LIMITED TO WARRANTIES OF MERCHANTABILITY, NON-INFRINGEMENT, OR FITNESS FOR ANY PARTICULAR PURPOSE; and (2) Xilinx shall not be liable (whether in contract or tort, including negligence, or under any other theory of liability) for any loss or damage of any kind or nature related to, arising under, or in connection with, the Materials (including your use of the Materials), including for any direct, indirect, special, incidental, or consequential loss or damage (including loss of data, profits, goodwill, or any type of loss or damage suffered as a result of any action brought by a third party) even if such damage or loss was reasonably foreseeable or Xilinx had been advised of the possibility of the same. Xilinx assumes no obligation to correct any errors contained in the Materials or to notify you of updates to the Materials or to product specifications. You may not reproduce, modify, distribute, or publicly display the Materials without prior written consent. Certain products are subject to the terms and conditions of Xilinx's limited warranty, please refer to Xilinx's Terms of Sale which can be viewed at [https://www.xilinx.com/legal.htm#tos;](https://www.xilinx.com/legal.htm#tos) IP cores may be subject to warranty and support terms contained in a license issued to you by Xilinx. Xilinx products are not designed or intended to be fail-safe or for use in any application requiring fail-safe performance; you assume sole risk and liability for use of Xilinx products in such critical applications, please refer to Xilinx's Terms of Sale which can be viewed at <https://www.xilinx.com/legal.htm#tos>.

#### **AUTOMOTIVE APPLICATIONS DISCLAIMER**

AUTOMOTIVE PRODUCTS (IDENTIFIED AS "XA" IN THE PART NUMBER) ARE NOT WARRANTED FOR USE IN THE DEPLOYMENT OF AIRBAGS OR FOR USE IN APPLICATIONS THAT AFFECT CONTROL OF A VEHICLE ("SAFETY APPLICATION") UNLESS THERE IS A SAFETY CONCEPT OR REDUNDANCY FEATURE CONSISTENT WITH THE ISO 26262 AUTOMOTIVE SAFETY STANDARD ("SAFETY DESIGN"). CUSTOMER SHALL, PRIOR TO USING OR DISTRIBUTING ANY SYSTEMS THAT INCORPORATE PRODUCTS, THOROUGHLY TEST SUCH SYSTEMS FOR SAFETY PURPOSES. USE OF PRODUCTS IN A SAFETY APPLICATION WITHOUT A SAFETY DESIGN IS FULLY AT THE RISK OF CUSTOMER, SUBJECT ONLY TO APPLICABLE LAWS AND REGULATIONS GOVERNING LIMITATIONS ON PRODUCT LIABILITY.

© Copyright 2015–2017 Xilinx, Inc. Xilinx, the Xilinx logo, Artix, ISE, Kintex, Spartan, Virtex, Vivado, Zynq, and other designated brands included herein are trademarks of Xilinx in the United States and other countries. All other trademarks are the property of their respective owners.